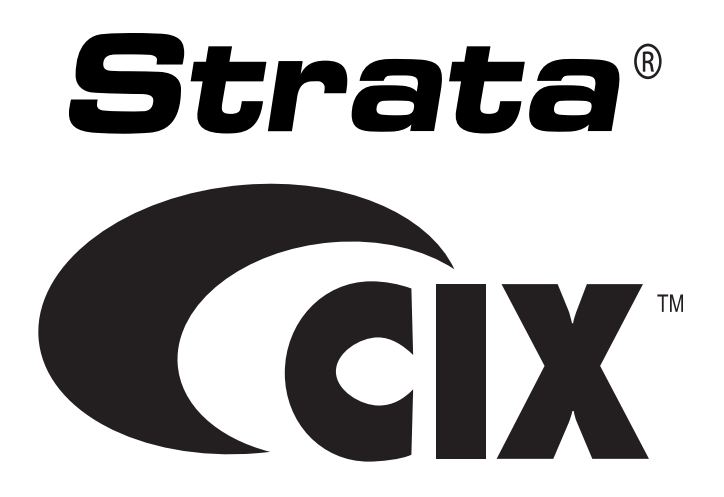

# **ACD System Administrator Guide**

# **Publication Information**

### **Toshiba America Information Systems, Inc. Telecommunication Systems Division**

#### **Publication Information**

Toshiba America Information Systems, Inc., Telecommunication Systems Division, reserves the right, without prior notice, to revise this information publication for any reason, including, but not limited to, utilization of new advances in the state of technical arts or to simply change the design of this document.

Further, Toshiba America Information Systems, Inc., Telecommunication Systems Division, also reserves the right, without prior notice, to make such changes in equipment design or components as engineering or manufacturing methods may warrant.

CIX-AG-ACDSYSVE

Version E, April 2014

Our mission to publish accurate, complete and user accessible documentation. At the time of printing the information in this document was as accurate and current as was reasonably possible. However, in the time required to print and distribute this manual additions, corrections or other changes may have been made. To view the latest version of this or other documents refer to the Toshiba FYI web site.

Toshiba America Information Systems shall not be liable for any commercial losses, loss of revenues or profits, loss of goodwill, inconvenience, or exemplary, special, incidental, indirect or consequential damages whatsoever, or claims of third parties, regardless of the form of any claim that may result from the use of this document.

THE SPECIFICATIONS AND INFORMATION PROVIDED HEREIN ARE FOR INFORMATIONAL PURPOSES ONLY AND ARE NOT A WARRANTY OF ACTUAL PERFORMANCE, WHETHER EXPRESSED OR IMPLIED. THE SPECIFICATIONS AND INFORMATION ARE SUBJECT TO CHANGE WITHOUT NOTICE. ACTUAL PERFORMANCE MAY VARY BASED ON INDIVIDUAL CONFIGURATIONS, USE OF COLLATERAL EQUIPMENT, OR OTHER FACTORS.

#### **© Copyright 2006~2014**

This document is copyrighted by Toshiba America Information Systems, Inc. with all rights reserved. Under the copyright laws, this document cannot be reproduced in any form or by any means—graphic, electronic, or mechanical, including recording, taping, photocopying, without prior written permission of Toshiba. No patent liability is assumed, however, with respect to the use of the information contained herein.

#### **Trademarks**

Toshiba, IP*edge*, CIX, SoftIPT and Strata are trademarks of Toshiba Corporation or Toshiba America Information Systems, Inc.

Appcritical is a registered trademark of Apparent Networks, Inc.

Linux is a registered trademark of Linus Torvald.

AudioCodes is Registered trademark of AudioCodes Ltd.

Cisco is a registered trademark of Cisco Technology, Inc.

SonicWALL is a registered trademark of SonicWALL, Inc.

Mozilla and Firefox are registered trademarks of Mozilla Foundation Corp.

Windows, Outlook, and Microsoft are registered trademarks of Microsoft.

Trademarks, registered trademarks, and service marks are the property of their respective owners.

# **Toshiba America Information Systems, Inc. Telecommunication Systems Division**

# **Limited Warranty**

Toshiba America Information Systems, Inc., ("TAIS") warrants that:

- The Call Center Solutions equipment (except for fuses, lamps, and other consumables) will, upon delivery by TAIS or an authorized TAIS dealer to a retail customer in new condition, be free from defects in material and workmanship for twelve (12) months after delivery.
- And that the Toshiba telephone equipment (except for fuses, lamps, and other consumables) will, upon delivery by TAIS or an authorized TAIS dealer to a retail customer in new condition, be free from defects in material and workmanship for twenty-four (24) months after delivery.

This warranty is void (a) if the equipment is used under other than normal use and maintenance conditions, (b) if the equipment is modified or altered, unless the modification or alteration is expressly authorized by TAIS, (c) if the equipment is subject to abuse, neglect, lightning, electrical fault, or accident, (d) if the equipment is repaired by someone other than TAIS or an authorized TAIS dealer, (e) if the equipment's serial number is defaced or missing, or (f) if the equipment is installed or used in combination or in assembly with products not supplied by TAIS and which are not compatible or are of inferior quality, design, or performance.

The sole obligation of TAIS or Toshiba Corporation under this warranty, or under any other legal obligation with respect to the equipment, is the repair or replacement by TAIS or its authorized dealer of such defective or missing parts as are causing the malfunction with new or refurbished parts (at their option). If TAIS or one of its authorized dealers does not replace or repair such parts, the retail customer's sole remedy will be a refund of the price charged by TAIS to its dealers for such parts as are proven to be defective, and which are returned to TAIS through one of its authorized dealers within the warranty period and no later than thirty (30) days after such malfunction, whichever first occurs.

Under no circumstances will the retail customer or any user or dealer or other person be entitled to any direct, special, indirect, consequential, or exemplary damages, for breach of contract, tort, or otherwise. Under no circumstances will any such person be entitled to any sum greater than the purchase price paid for the item of equipment that is malfunctioning.

To obtain service under this warranty, the retail customer must bring the malfunction of the machine to the attention of one of TAIS' authorized dealers within the twenty-four (24) month period and no later than thirty (30) days after such malfunction, whichever first occurs. Failure to bring the malfunction to the attention of an authorized TAIS dealer within the prescribed time results in the customer being not entitled to warranty service.

THERE ARE NO OTHER WARRANTIES FROM EITHER TOSHIBA AMERICA INFORMATION SYSTEMS, INC., OR TOSHIBA CORPORATION WHICH EXTEND BEYOND THE FACE OF THIS WARRANTY. ALL OTHER WARRANTIES, EXPRESS OR IMPLIED, INCLUDING THE WARRANTIES OF MERCHANTABILITY, FITNESS FOR A PARTICULAR PURPOSE, AND FITNESS FOR USE, ARE EXCLUDED.

No TAIS dealer and no person other than an officer of TAIS may extend or modify this warranty. No such modification or extension is effective unless it is in writing and signed by the vice president and general manager, Telecommunication Systems Division.

# **TOSHIBA AMERICA INFORMATION SYSTEMS, INC.**

# **End User License Agreement**

Toshiba America Information Systems, Inc. Telecommunication Systems Division 9740 Irvine Boulevard Irvine, California 92618-1697 United States of America

IMPORTANT: THIS END USER LICENSE AGREEMENT ("EULA") IS A LEGAL AGREEMENT BETWEEN YOU ("YOU") AND TOSHIBA AMERICA INFORMATION SYSTEMS, INC. ("TAIS"). CAREFULLY READ THIS EULA. USE OF ANY PROPRIETARY TOSHIBA AND THIRD PARTY SOFTWARE OR ANY RELATED DOCUMENTATION PRE-INSTALLED ON, OR SHIPPED WITH, A TAIS TELECOMMUNICA-TION SYSTEMS PRODUCT OR OTHERWISE MADE AVAILABLE TO YOU BY TAIS IN WHATEVER FORM OR MEDIA (COLLECTIVELY, "SOFTWARE"), WILL CONSTITUTE YOUR ACCEPTANCE OF THESE TERMS. IF SEPARATE TERMS ARE PROVIDED BY THE SOFTWARE SUPPLIER, THE TERMS OF THIS EULA THAT ARE NOT INCONSISTENT WITH THOSE SEPARATE TERMS WILL CONTINUE TO BE APPLICABLE. IF YOU DO NOT AGREE WITH THE TERMS OF THIS EULA, DO NOT INSTALL, COPY, OR USE THE SOFTWARE AND PROMPTLY RETURN IT TO THE TAIS AUTHORIZED CHANNEL FROM WHICH YOU OBTAINED IT IN ACCORDANCE WITH APPLICABLE RETURN POLICIES. EXCEPT AS OTHERWISE AUTHORIZED IN WRITING BY TAIS, THIS SOFTWARE IS LICENSED FOR DISTRIBUTION THROUGH AN AUTHORIZED CHANNEL ONLY TO AN END-USER PURSUANT TO THIS EULA. "AUTHORIZED CHANNEL" MEANS TAIS OR A DEALER AUTHORIZED BY TAIS TO PRO-VIDE TAIS HARDWARE AND/OR SOFTWARE TO END USERS. TAIS IS WILLING TO LICENSE THIS SOFTWARE TO YOU ONLY UPON THE CONDITION THAT YOU OBTAINED THE SOFTWARE FROM AN AUTHORIZED CHANNEL AND ACCEPT ALL TERMS OF THIS EULA.

1. License Grant. The Software is not sold; it is licensed upon payment of applicable charges. TAIS grants to you a non-transferable and non-exclusive right to use with a TAIS telecommunication systems product the copy of the Software provided under this EULA that you have obtained from an Authorized Channel. With respect to third party Software, TAIS is only passing along license rights which may be granted by the owner or licensor of the Software and TAIS does not separately license these rights to you. Each copy of the Software is owned by TAIS and/or its suppliers. You agree you will not copy the Software except as necessary to use it on one TAIS system at a time at one location. Modifying, translating, renting, copying, distributing, printing, sublicensing, transferring, or assigning all or part of the Software, or any rights granted hereunder, to any other persons and removing any proprietary notices, labels or marks from the Software is strictly prohibited except as permitted by applicable law; you agree violation of such restrictions will cause irreparable harm to TAIS and provide grounds for injunctive relief, without notice, against you or any other person in possession of the Software. You and any other person whose possession of the Software violates this EULA shall promptly surrender possession of the Software to TAIS, upon demand. Furthermore, you hereby agree not to create derivative works based on the Software. TAIS reserves the right to terminate this license and to immediately repossess the Software in the event that you or any other person violates this EULA.

2. Software Support and Upgrade Service. NOTWITHSTANDING ANY OTHER PROVISION OF THIS EULA, YOU HAVE NO LICENSE OR RIGHT TO ANY SOFTWARE SUPPORT AND UPGRADE SER-VICE, UNLESS YOU HOLD A VALID LICENSE TO THE ORIGINAL SOFTWARE AND HAVE PAID THE APPLICABLE FEE TO AN AUTHORIZED CHANNEL FOR THE SOFTWARE SUPPORT AND UPGRADE SERVICE. USE OF SOFTWARE SUPPORT AND UPGRADE SERVICE IS LIMITED TO TAIS TELECOM- MUNICATION SYSTEMS PRODUCT SUPPLIED BY AN AUTHORIZED CHANNEL FOR WHICH YOU ARE THE ORIGINAL END USER PURCHASER OR OTHERWISE HOLD A VALID LICENSE TO USE THE SOFTWARE THAT IS BEING UPGRADED.

3. Copyright. You acknowledge that no title to the copyright or any other intellectual property rights in the Software is transferred to you. You further acknowledge that title and full ownership rights to the Software and all copies thereof will remain the exclusive property of TAIS and/or its suppliers, and you will not by this EULA acquire any rights to the Software or any copies thereof, except the license expressly set forth above. You will not remove or change any proprietary notices contained in or on the Software. The Software is protected under US patent, copyright, trade secret, and/or other proprietary laws, as well as international treaties. Any transfer, use, or copying of the Software in violation of the EULA constitutes copyright infringement. You are hereby on notice that any transfer, use, or copying of the Software in violation of this EULA constitutes a willful infringement of copyright.

4. Critical Applications. The Software is not designed or recommended for any "critical applications". "Critical applications" means life support systems, medical applications, connections to implanted medical devices, commercial transportation, nuclear facilities or systems or any other applications where product failure could lead to injury to persons or loss of life or catastrophic property damage. ACCORDINGLY, SHOULD YOU DECIDE TO USE THIS SOFTWARE FOR ANY CRITICAL APPLICATION TAIS DIS-CLAIMS ANY AND ALL LIABILITY ARISING OUT OF THE USE OF THE SOFTWARE IN ANY CRITICAL APPLICATION. IF YOU USE THE SOFTWARE IN A CRITICAL APPLICATION, YOU, AND NOT TAIS, ASSUME FULL RESPONSIBILITY FOR SUCH USE. Further you shall indemnify and hold TAIS harmless from any and all damages, liabilities, costs, and expenses, including reasonable attorneys' fees and amounts paid in settlement of third party or government claims, incurred by TAIS as a result of or in any way arising from such use.

5. No Reverse Engineering. You agree that you will not attempt, and if you employ employees or engage contractors, you will use your best efforts to prevent your employees and contractors from attempting to reverse compile, reverse engineer, modify, translate or disassemble the Software in whole or in part. Any failure to comply with the above or any other terms and conditions contained herein will result in the automatic termination of this license and the reversion of the rights granted hereunder back to TAIS.

6. Limited Warranty. THE HARDWARE PRODUCT LIMITED WARRANTY IS SET FORTH IN THE TAIS STANDARD LIMITED WARRANTY ASSOCIATED WITH THE HARDWARE PRODUCT, WHICH MAY BE POSTED ON THE TAIS TELECOMMUNICATION SYSTEMS DIVISION INTERNET WEBSITE. TAIS' SOLE OBLIGATIONS WITH RESPECT TO TOSHIBA SOFTWARE IS SET FORTH IN THIS EULA. UNLESS OTHERWISE STATED IN WRITING, ALL TOSHIBA AND THIRD PARTY SOFTWARE ARE PROVIDED ON AN "AS IS" BASIS WITHOUT WARRANTY OF ANY KIND BY TOSHIBA. UNLESS THIRD PARTY SOFTWARE MANUFACTURERS, SUPPLIERS OR PUBLISHERS EXPRESSLY OFFER THEIR OWN WARRANTIES IN WRITING IN CONNECTION WITH YOUR USE OF THEIR THIRD PARTY SOFT-WARE, SUCH THIRD PARTY SOFTWARE IS PROVIDED ON AN "AS IS" BASIS WITHOUT WARRANTY OF ANY KIND BY THE MANUFACTURER, SUPPLIER, OR PUBLISHER OF SUCH THIRD PARTY SOFTWARE. TO THE MAXIMUM EXTENT PERMITTED BY APPLICABLE LAW, TAIS AND ITS SUPPLI-ERS DISCLAIM ALL WARRANTIES WITH REGARD TO THE SOFTWARE, EITHER EXPRESS OR IMPLIED, OR STATUTORY, INCLUDING, BUT NOT LIMITED TO, THE WARRANTY OF NON-INFRINGE-MENT OF THIRD PARTY RIGHTS, AND THE IMPLIED WARRANTIES OF MERCHANTABILITY AND FITNESS FOR A PARTICULAR PURPOSE. THE ENTIRE RISK AS TO THE QUALITY AND PERFOR-MANCE OF THE SOFTWARE IS WITH YOU. NEITHER TAIS NOR ITS SUPPLIERS WARRANT THAT THE FUNCTIONS CONTAINED IN THE SOFTWARE WILL MEET YOUR REQUIREMENTS OR THAT THE OPERATION OF THE SOFTWARE WILL BE UNINTERRUPTED OR ERROR-FREE. HOWEVER, TAIS WARRANTS THAT ANY MEDIA ON WHICH THE SOFTWARE IS FURNISHED IS FREE FROM DEFECTS IN MATERIAL AND WORKMANSHIP UNDER NORMAL USE FOR A PERIOD OF NINETY (90) DAYS FROM THE DATE OF DELIVERY TO YOU. NO ORAL OR WRITTEN INFORMATION OR ADVICE GIVEN BY TAIS OR A TAIS AUTHORIZED REPRESENTATIVE SHALL CREATE A WARRANTY

#### OR IN ANY WAY INCREASE THE SCOPE OF THIS WARRANTY.

7. Limitation of Liability. TAIS' AND/OR ITS SUPPLIERS' ENTIRE LIABILITY AND YOUR SOLE AND EXCLUSIVE REMEDY UNDER THIS EULA SHALL BE, AT TAIS' OPTION, REPLACEMENT OF THE MEDIA OR REFUND OF THE PRICE PAID. TO THE MAXIMUM EXTENT PERMITTED BY APPLICABLE LAW, IN NO EVENT SHALL TAIS OR ITS SUPPLIERS BE LIABLE TO YOU FOR ANY CONSEQUEN-TIAL, SPECIAL, INCIDENTAL, OR INDIRECT DAMAGES FOR PERSONAL INJURY, LOSS OF BUSI-NESS PROFITS, BUSINESS INTERRUPTION, LOSS OF BUSINESS INFORMATION/DATA, OR ANY OTHER PECUNIARY LOSS OF ANY KIND ARISING OUT OF THE USE OR INABILITY TO USE THE SOFTWARE, OR OTHERWISE IN CONNECTION WITH ANY PROVISION OF THIS EULA EVEN IF TAIS OR ANY SUPPLIER HAS BEEN ADVISED OF THE POSSIBILITY OF SUCH DAMAGES AND EVEN IF THE REMEDY FAILS OF ITS ESSENTIAL PURPOSE. IN NO EVENT SHALL TAIS OR ITS SUPPLIERS BE LIABLE FOR ANY CLAIM BY A THIRD PARTY.

8. State/Jurisdiction Laws. SOME STATES/JURISDICTIONS DO NOT ALLOW THE EXCLUSION OF IMPLIED WARRANTIES OR LIMITATIONS ON HOW LONG AN IMPLIED WARRANTY MAY LAST, OR THE EXCLUSION OR LIMITATION OF INCIDENTAL OR CONSEQUENTIAL DAMAGES, SO SUCH LIMI-TATIONS OR EXCLUSIONS IN THIS EULA MAY NOT APPLY TO YOU.

9. Export Laws. This EULA involves products and/or technical data that may be controlled under the United States and other countries, including but not limited to United States Export Administration Regulations or any other applicable law, regulation or order ("Export Laws"). The products and/or technical data involved with this EULA may not be exported without US Department of commerce, Bureau of Export Administration authorization. Any export or re-export by you, directly or indirectly, in contravention of U.S. Export Administration Regulation is prohibited. You shall comply with all Export Laws to assure that the Software is not exported, directly or indirectly, in contravention of the Export Laws.

10. Governing Law. This EULA will be governed by the laws of the State of California, United States of America, excluding its conflict of law provisions.

11. United States Government Restricted Rights. The Software is provided with RESTRICTED RIGHTS. The Software and other materials provided hereunder constitute Commercial Computer Software and Software Documentation and Technical Data related to Commercial Items. Use, duplication, or disclosure by the United States Government, its agencies and/or instrumentalities is subject to restrictions of this Agreement pursuant to FAR 12.211, FAR 12.212(a), DFARS 227.7202-1, DFARS 227.7202-3(a), and DFARS 252.227.7014(a)(1) as applicable. Without limiting the foregoing, use, duplication, or disclosure by the United States Government, its agencies and/or instrumentalities is subject to restrictions as set forth in subparagraph (c)(1)(ii) of The Rights in Technical Data and Computer Software Clause at DFARS 252.227- 7013 (October 1988) or subparagraphs (c)(1) and (2) of the Commercial Computer Software - Restricted Rights at 48 CFR 52.227-19, FAR 52.227-19(b)(1) and (2) (DEC 2007), FAR 52.227-14 (DEC 2007) including Alt. III, FAR 52.227-20, and DFARS 252.227-7015 as applicable.

12. Severability. If any provision of this EULA shall be held to be invalid, illegal or unenforceable, the validity, legality and enforceability of the remaining provisions hereof shall not in any way be affected or impaired.

13. No Waiver. No waiver of any breach of any provision of this EULA shall constitute a waiver of any prior, concurrent or subsequent breach of the same or any other provisions hereof, and no waiver shall be effective unless made in writing and signed by an authorized representative of the waiving party. To the extent the terms of any TAIS policies or programs for support services conflict with the terms of this EULA, the terms of this EULA shall control.

14. Supplier Software. The Software may include certain software provided by TAIS suppliers. In such event, you agree that such supplier may be designated by TAIS as a third party beneficiary of TAIS with rights to enforce the Agreement with respect to supplier's software.

15. MIB Download Confidentiality and Non Disclosure. Upon downloading any management-informationbase technical information and data (collectively, "MIB"), you agree that the MIB is for limited use, only for implementation and use in connection with IPedge or CIX Strata. It may not be sold, shared, or distributed by you, except by your own employees, consultants or third party developer(s) bound by the terms and conditions of this Agreement, who have a reasonable need to know said information. The MIB is considered proprietary and confidential information of TAIS and no rights, title or interest are being transferred hereunder. When the purpose in which the MIB was intended is no longer valid, the information shall be destroyed or returned to TAIS. Any unauthorized distribution, posting, sharing, or publishing of the MIB is strictly prohibited. The obligation to maintain confidentiality of information received hereunder, including code or MIB, will survive the expiration or termination of this agreement by seven (7) years, or three (3) years from the date of the end of production of the product (including succession products), whichever is longer.

16. Open Source Software. The Software may contain software files that are subject to certain open source license agreements. The open source software files and additional terms and conditions may be included in the TAIS Telecommunication Systems Division product general description, Internet website or electronically within the product. The open source software files are provided "AS IS" to the maximum extent permitted by applicable law. Please read the open source and third party software terms and conditions carefully for relevant copyright and licensing terms.

YOU ACKNOWLEDGE THAT YOU HAVE READ THIS EULA AND THAT YOU UNDERSTAND ITS PRO-VISIONS. YOU AGREE TO BE BOUND BY ITS TERMS AND CONDITIONS. YOU FURTHER AGREE THAT THIS EULA CONTAINS THE COMPLETE AND EXCLUSIVE AGREEMENT BETWEEN YOU AND TAIS AND SUPERSEDES ANY PROPOSAL OR PRIOR AGREEMENT, ORAL OR WRITTEN, OR ANY OTHER COMMUNICATION RELATING TO THE SUBJECT MATTER OF THIS EULA.

Copyright© 2007-2013 Toshiba America Information Systems, Inc. All Rights Reserved.

This page is intentionally left blank.

# **Contents**

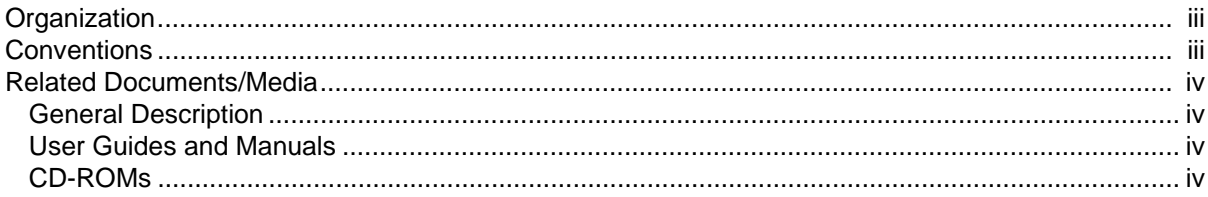

# Chapter 1 - System Administrator

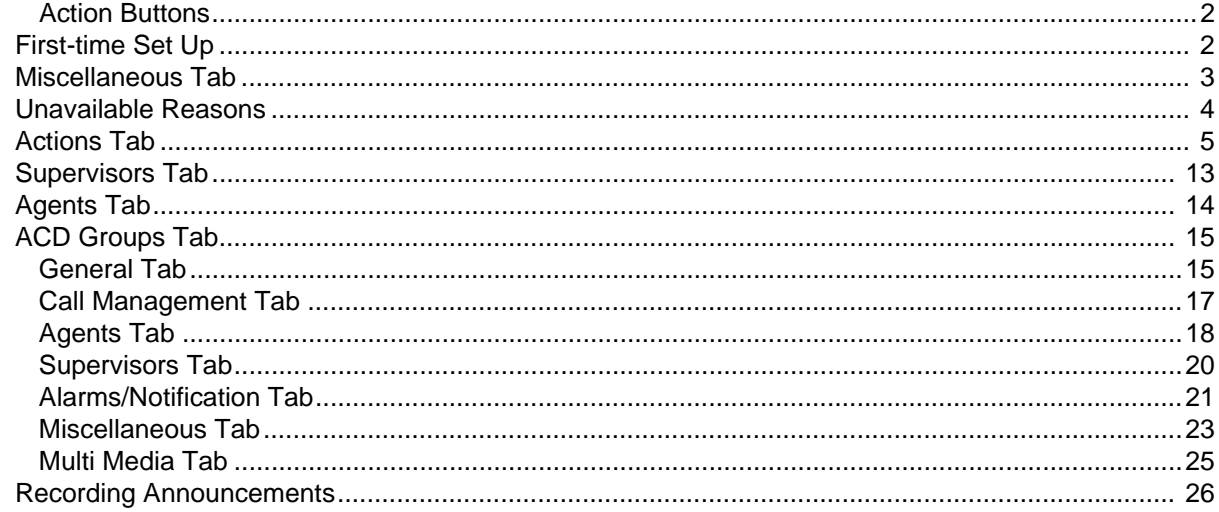

# Chapter 2 - Strata ACD

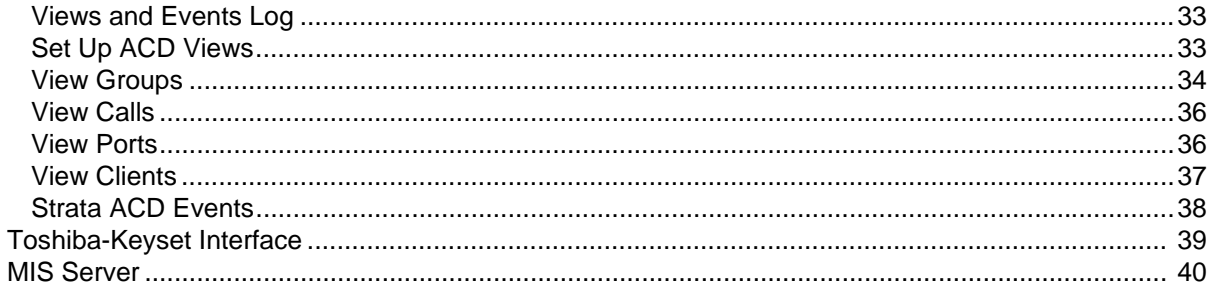

This page is intentionally left blank.

# **Introduction**

This guide provides set up and operating instructions for Strata Automatic Call Distribution (ACD) System Administrator software. This guide assumes that all of the proper equipment and set up procedures regarding the Net Server, Voice Assistant, Network ACD, and the Strata ACD requirements have been met.

### <span id="page-10-0"></span>**Organization** • **Chapter 1 – System Administrator** explains how to use the Strata ACD System Administrator software.

**• Chapter 2 – Strata ACD** explains how to use the Strata ACD software.

# <span id="page-10-1"></span>**Conventions**

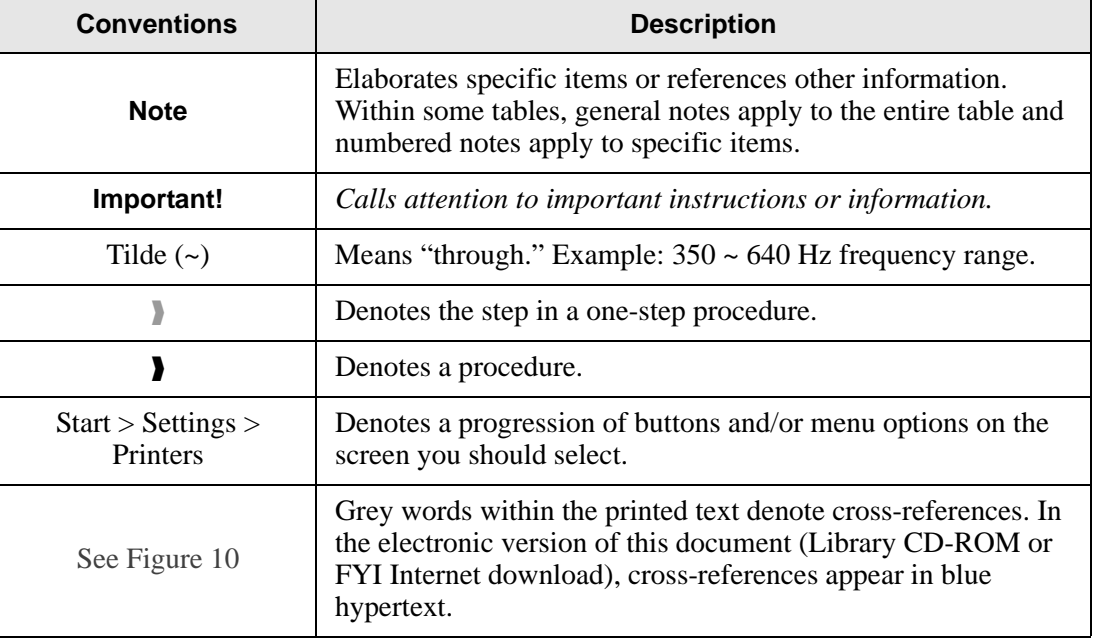

# **IP***edge*

<span id="page-11-2"></span><span id="page-11-1"></span><span id="page-11-0"></span>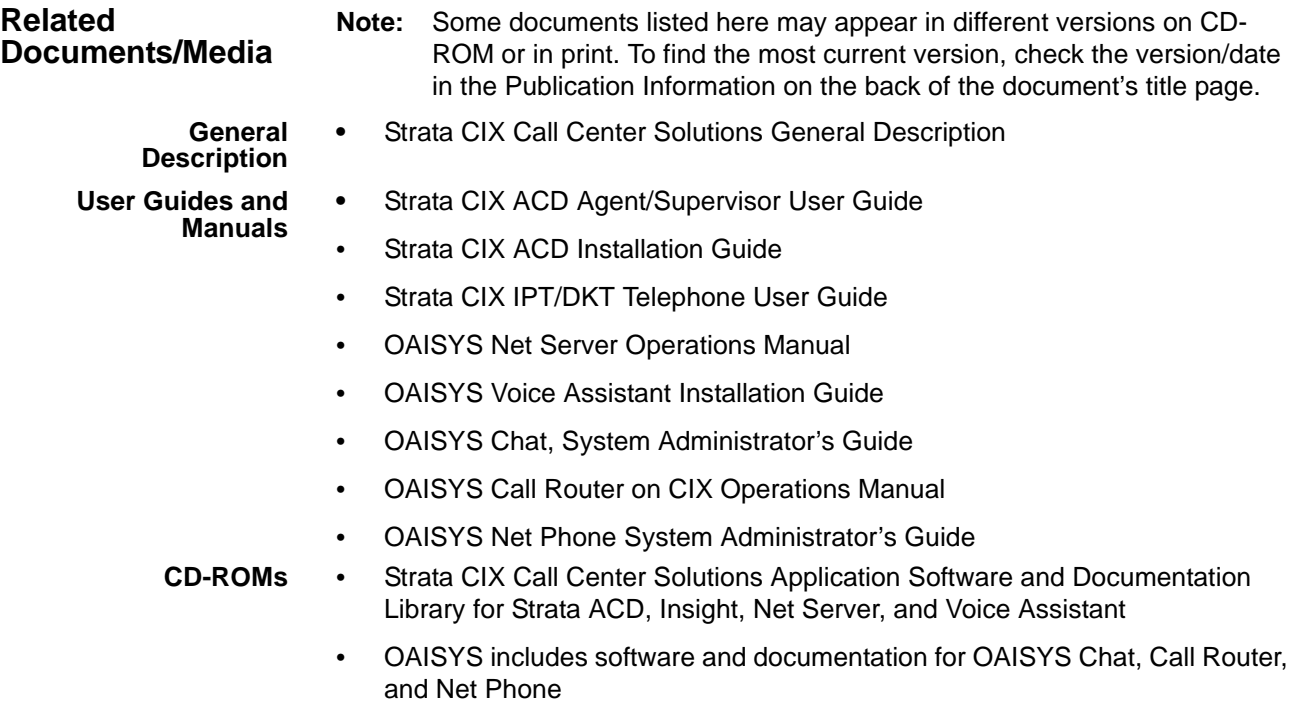

<span id="page-11-3"></span>For *authorized users,* Internet site FYI [\(http://fyi.tsd.toshiba.com\)](http://fyi.tsd.toshiba.com) contains all current Strata documentation and enables you to view, print and download current publications.

<span id="page-12-0"></span>This chapter explains how to use the Strata ACD System Administrator features. This guide assumes that the Strata ACD System Administration software has been properly installed on your Strata ACD PC or MAS.

Use this program to set up and control Strata ACD operation.

#### **To open the ACD System Administrator window**

- 1. Click on Start > Programs > OASIS > ACD Administrator.
- 2. From the Strata ACD System Administrator window, access the database by selecting File, Open, then select and open the "ACDcore.mdb" file. (This step is only required once per PC or MAS.)
- 3. Select the appropriate Work Mode radio button (shown below). Select Connect to the Net Server; for real time work mode or select Work Offline for back up.

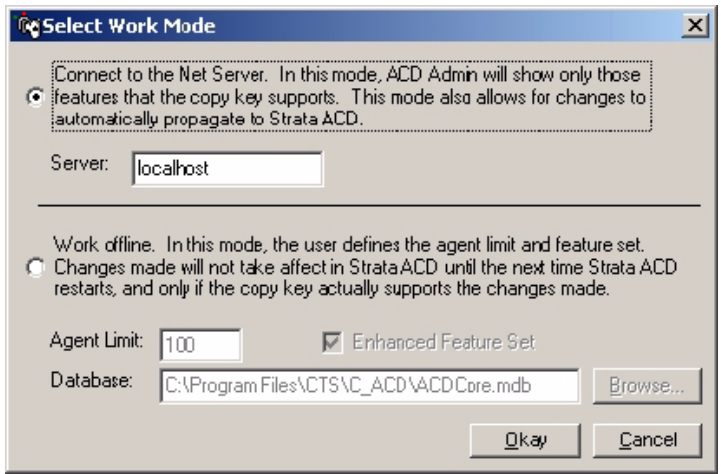

- 4. Click on the Strata ACD System Administrator icon on the Windows toolbar.
- 5. Log in with a valid username and password, then press Enter. The defaults are:

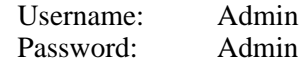

Once you've successfully logged on, you should see a screen similar to the one shown below:

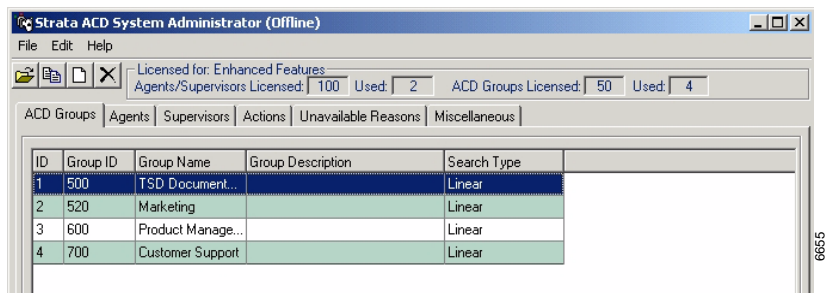

**To log in if the ACD System Administrator program is already activated**

- 1. Select File > Log In.
- 2. Log on with a valid username and password, then press **Enter**.

#### **To log out**

- Select File > Log Out.
- <span id="page-13-0"></span>**Action Buttons** Across the top of the Strata ACD System Administrator screen is a series of four action buttons. These buttons are shortcuts to four basic functions. The buttons are:

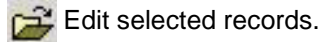

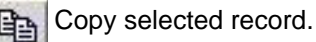

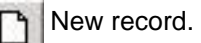

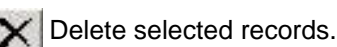

<span id="page-13-1"></span>**First-time Set Up** The first time you use the ACD Administrator to create ACD Groups, add Agents, Supervisors, and define or select alarms and actions, it is actually better to select the tabs from right to left. First, define items on the Miscellaneous tab, then Unavailable Reasons, Actions, Supervisors, Agents, and ACD Groups last. This is because some of the items defined in the tabs on the right must be established so that they will show up in the ACD Groups tab.

# <span id="page-14-0"></span>**Miscellaneous Tab**

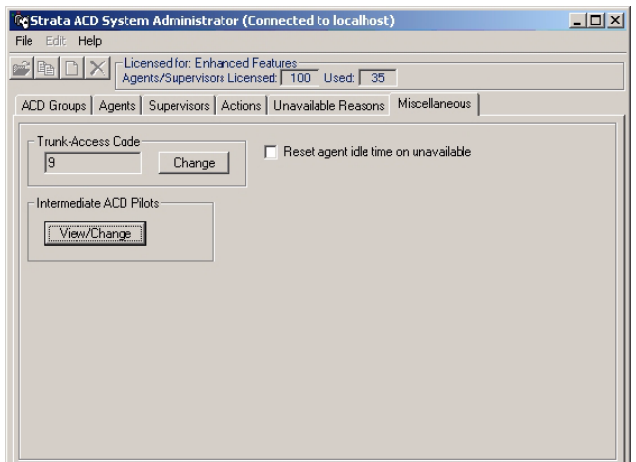

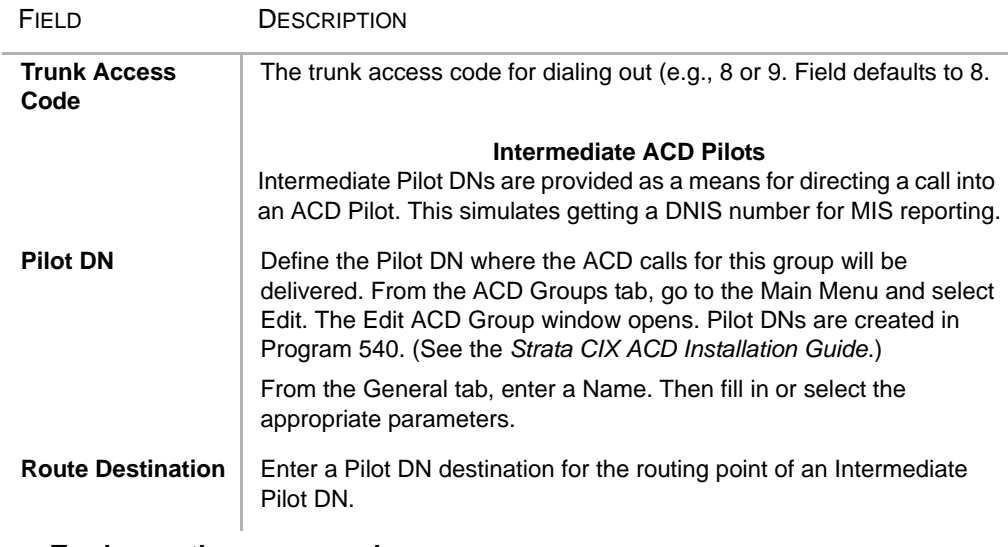

#### **To change the access code**

- 1. From the Miscellaneous tab, click Change in the Trunk Access Code section of the screen. The field changes to a white background.
- 2. Enter the new access code. The code is saved automatically.

#### **To reset the Agent Idle time**

 Check Reset the Agent Idle Time checkbox when agents go unavailable. This is used when Longest Idle is selected as the Call Distribution type on the Agents tab when configuring the ACD Group.

#### **To view or change an Intermediate ACD Pilot**

- 1. From the Miscellaneous tab, click View/Change. The Intermediate ACD Pilots screen displays.
- 2. Click Add or highlight a Pilot DN and click Edit. A screen displays with Pilot DN and Route Destination fields. Make your changes and click OK.

# <span id="page-15-0"></span>**Unavailable Reasons**

The DKT telephone has two fixed unavailable codes – Forced and General Unavailable. Forced is used when Strata ACD forces an agent unavailable due to a call not being answered in the allocated time frame. General is used when the manual button on the phone is used.

The 10 additional codes shown on this screen are not available from the telephone, but can be entered using Net Phone. By clicking Change, these reasons can be changed to meet the customer's needs by replacing the text with your own customized text.

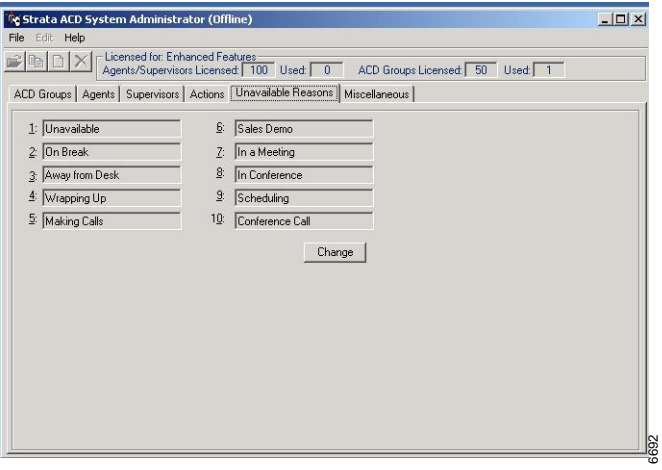

<span id="page-16-0"></span>**Actions Tab** Defines what needs to happen when certain events take place. For example, when a new call arrives it can have a delayed answer to reduce 800 number charges while looking for an available Agent, but if an Agent is not found before the answering time, then an "Action," such as "Play an Initial Announcement" can be created.

> The Actions shown are predefined and come with the system (shown below), so generally, you can just select one of these. See [Table 1](#page-19-0) for detailed information on the scripts and parameters.

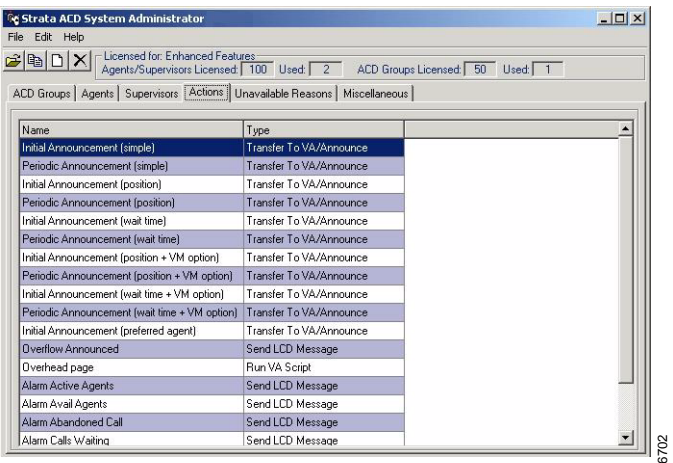

The following procedure is for defining custom actions.

#### **To change an action**

- 1. From the Actions tab, highlight an Action in the list.
- 2. Click the Edit Selected Record icon. The Edit screen displays.
- 3. Make your changes and click OK.

#### **Notes:**

**•** It is not recommended that you change the default Actions. The recommended method is to copy an Action, rename it, and edit this version for a specific group of functions.

#### **To add an action**

- 1. From the Actions tab, click the New Record icon. The New Action screen displays (shown right).
- <span id="page-16-1"></span>2. From the New Action window, enter the action name and type (or select one from the drop-down box). Depending on the type selected, a group

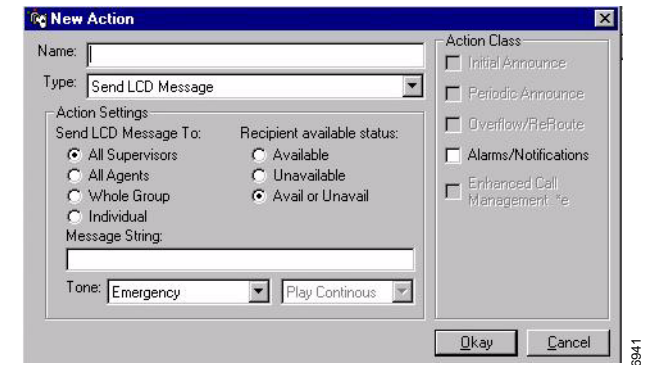

of fields display on the lower portion of the screen (see Field Descriptions below for explanations of the fields).

- 3. Check any Action Classes you want applied. Greyed out options do not apply to the type chosen.
- 4. Click OK.

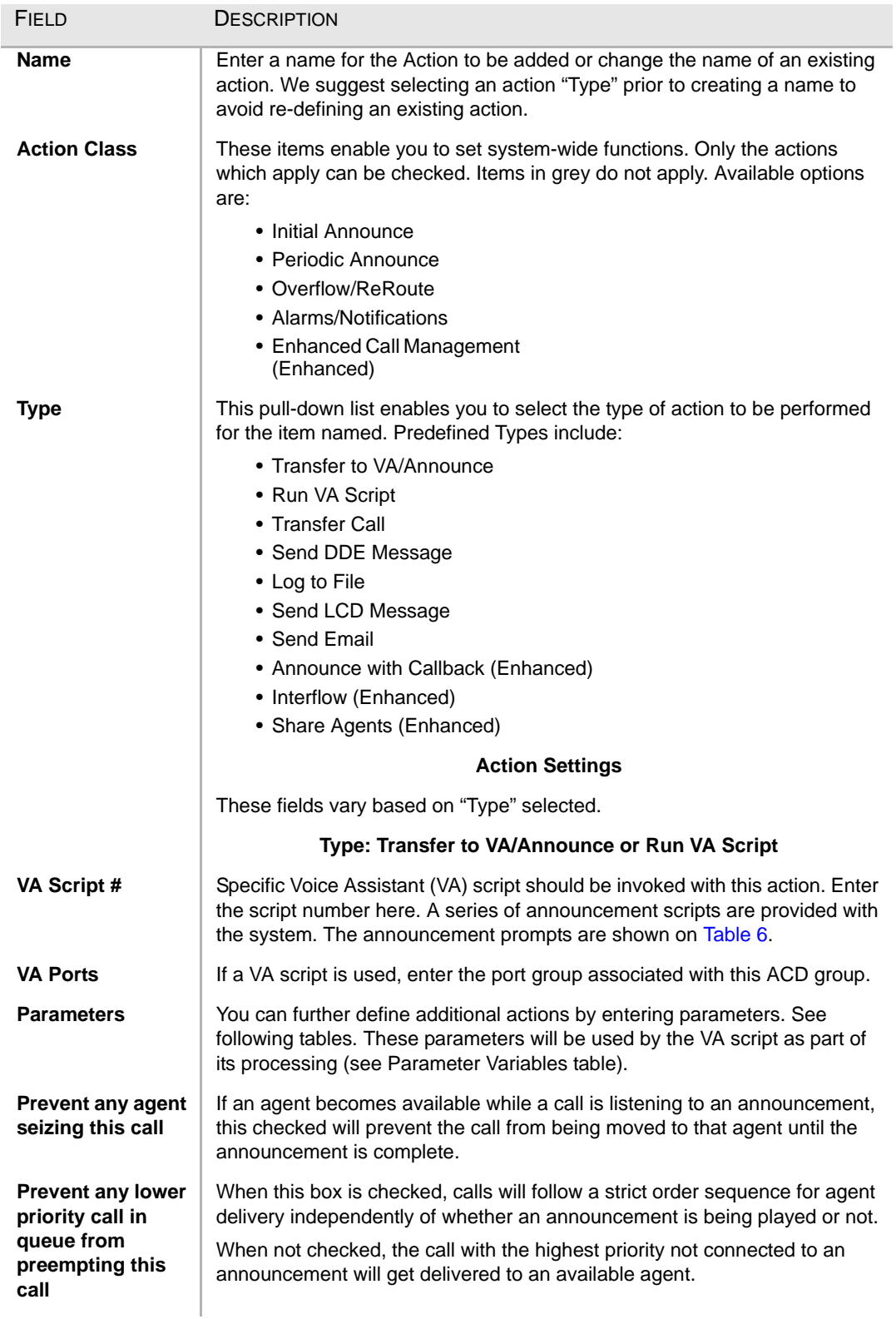

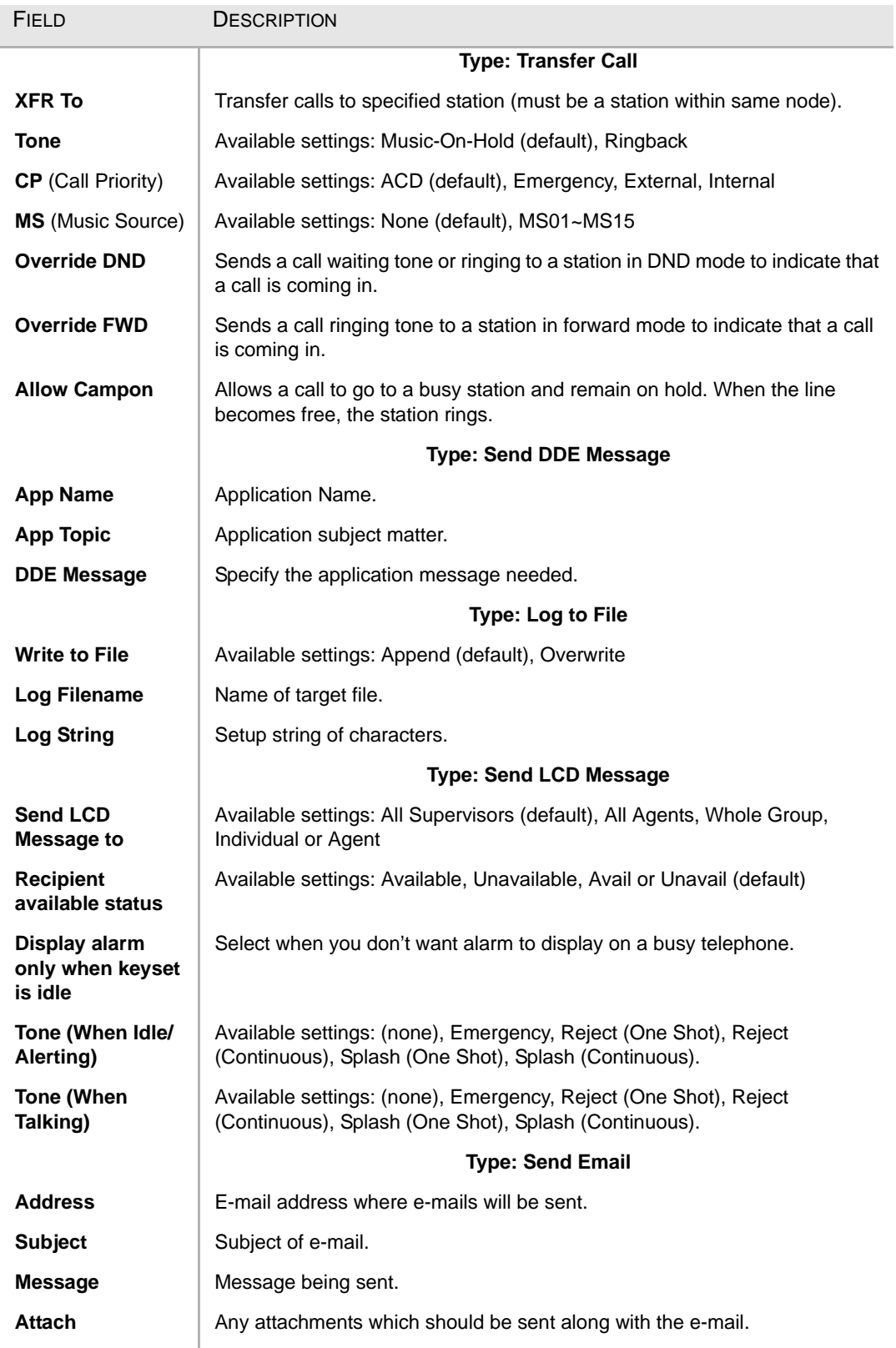

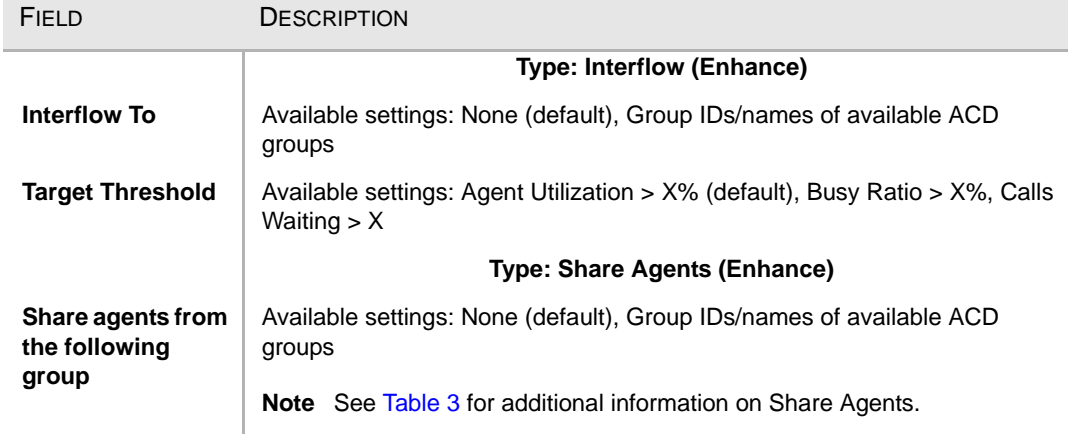

#### <span id="page-19-0"></span>**Table 1 Default Actions, Scripts and Parameters**

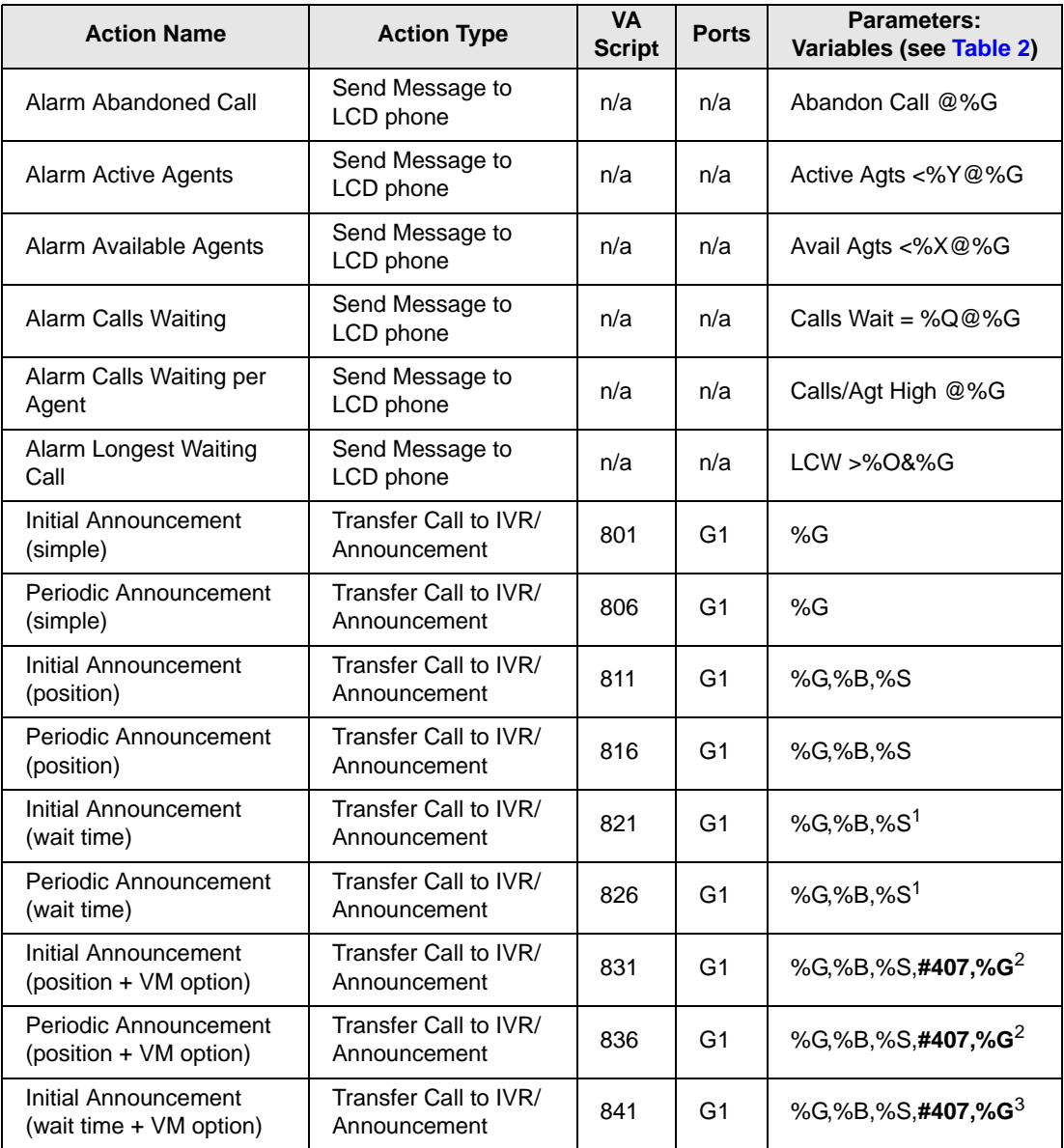

#### **Table 1 Default Actions, Scripts and Parameters** (continued)

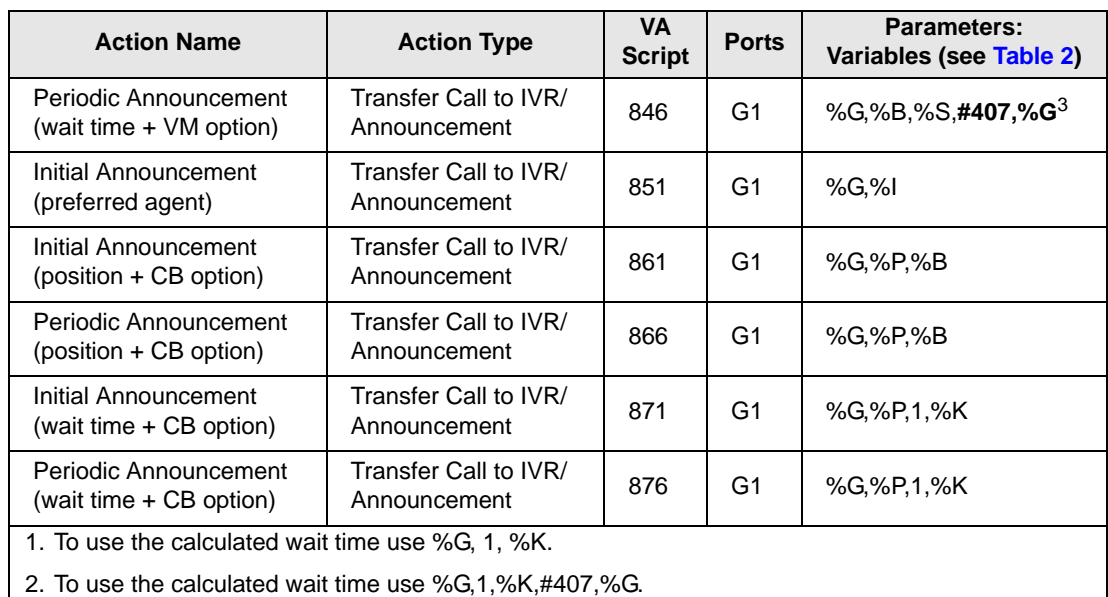

3. Parameters in bold, **#407,%G**, can be changed. In this case, #407,%G represents the extension to transfer the call to (either a Voice Mailbox or Quick Message code.

**Network ACD Voice Announce (VA) Port Script** VA port script uses the predefined parameter. For example, %G represents the group number which is Node+DN under Network ACD environment. For example, the default VMS transfer script uses %G as the mailbox, and it is Node+DN. If DN alone needs to be used for the mailbox, the parameter for the script needs to be edited to use mailbox such as 200 instead of %G that may represent 11200. **Parameter Variables** Variables are used within the definitions of actions to dynamically provide information about the triggering ACD group or call.

#### <span id="page-20-1"></span><span id="page-20-0"></span>**Table 2 Variables**

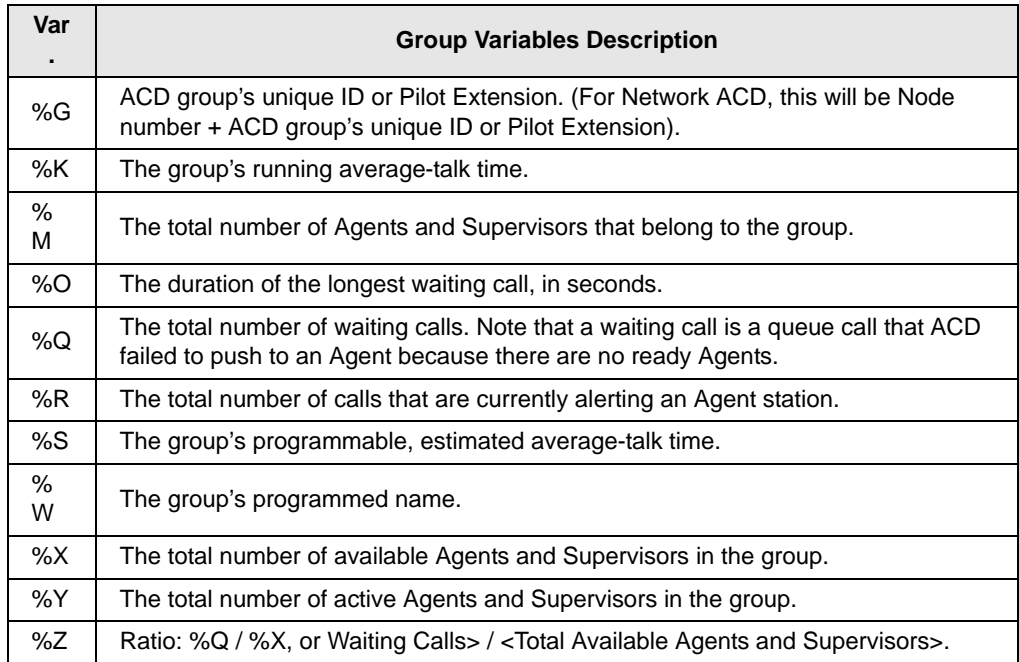

System Administrator

#### **Table 2 Variables** (continued)

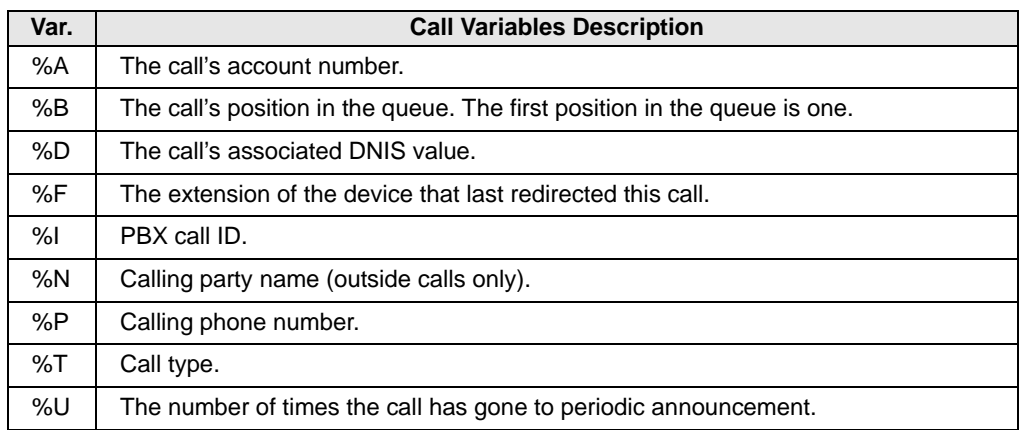

#### **Share Agent's Behavior** The main group borrows, but does not claim ownership over the agents from the shared group. The main group is restricted to sending a call to a shared agent only if the shared group has no waiting calls. When the main group gets the opportunity to send a call to a shared agent, the main group follows the search algorithm of the shared group.

When the main group sends a call to a shared agent, the main group treats the agent in the same way the shared group would have treated it. That is, it gives the same wrap-up time that the shared group would have given, using the "logout on missed call settings of the shared group, and so on.

If the shared agent fails to answer the call, the main group moves the call back to itself. Table 3 shows how the call is processed and the Share Agent is treated.

#### <span id="page-21-0"></span>**Table 3 Share Agent's Behavior**

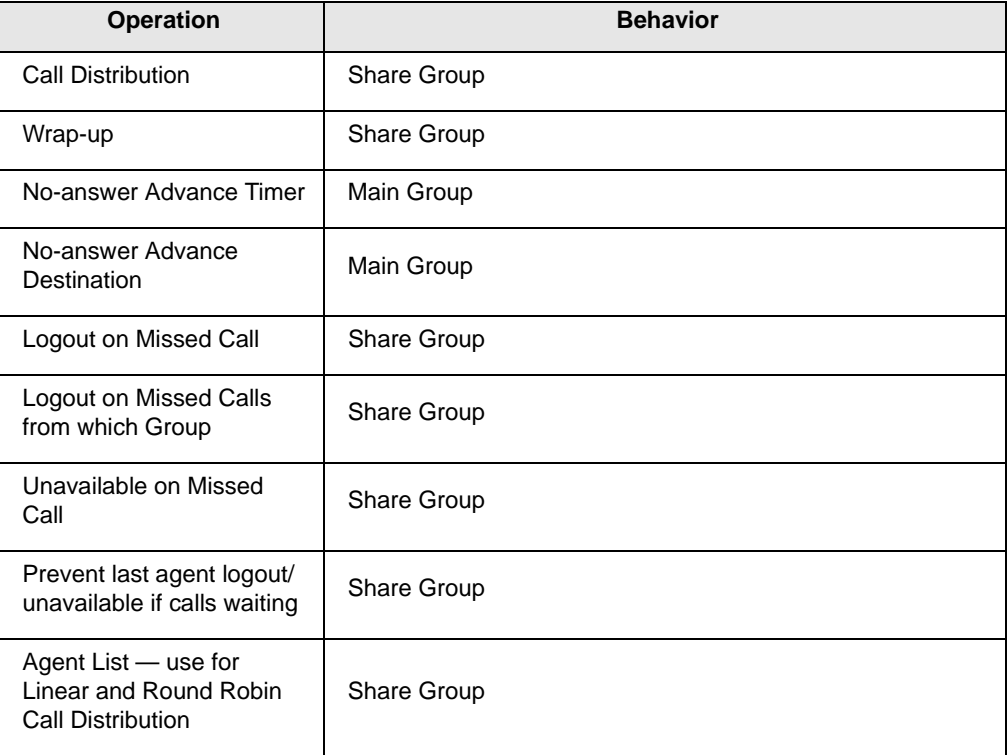

#### **Table 3 Share Agent's Behavior** (continued)

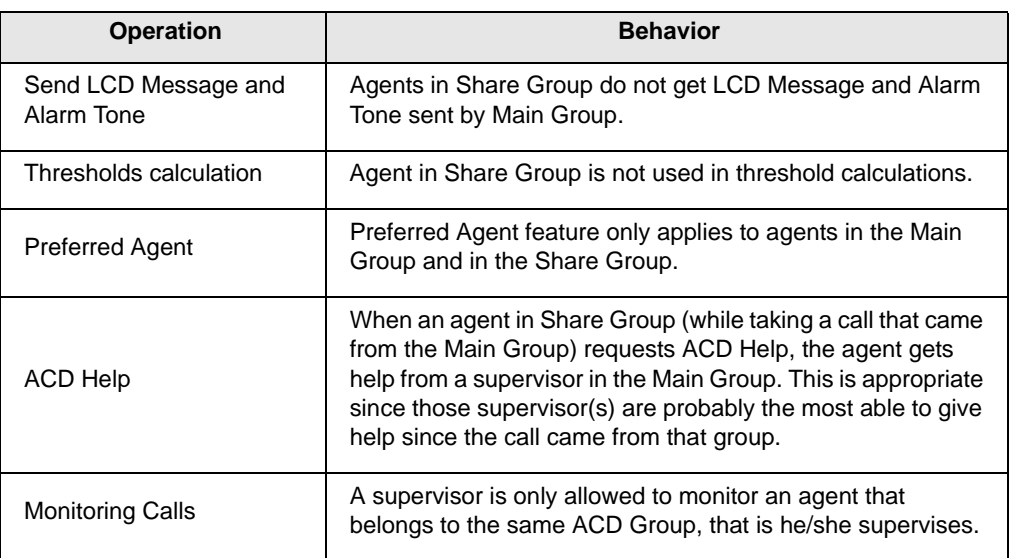

# **Call Back Behavior** During a Voice Assistant announcement (initial or periodic), the caller can be offered the choice to be called back when his place in queue occurs. When callback is offered, the caller can reject it and stay in the queue or accept the call back.

If the caller chooses the Call Back option he will be prompted for his call back number and optionally to describe the reason for his call. The ACD then holds his place in queue, and when it's ready to be answered by an Agent, the ACD uses a Voice Assistant port to call the Agent, play the call back information, and then place the call back call.

Once a call back has been registered, ACD replaces the call with a call back's placeholder and keeps its position in the same queue. When it comes time for the call back placeholder's turn, ACD initiates a call from a Voice Assistant port to that Agent. Upon answering, the Agent has three options:

- 1. Press 1 to accept
- 2. Press any other key such as  $*$  to repeat the call back number and the

message that the caller left.

If the Agent presses 1 to accept, the call back call is made from the agent to the caller. If the agent hangs up or logs out before pressing 1, the call would remain in the queue and will be delivered to the next available agent.

Table 4 shows how the call back placeholder is processed.

#### **Table 4 Call Back Behavior**

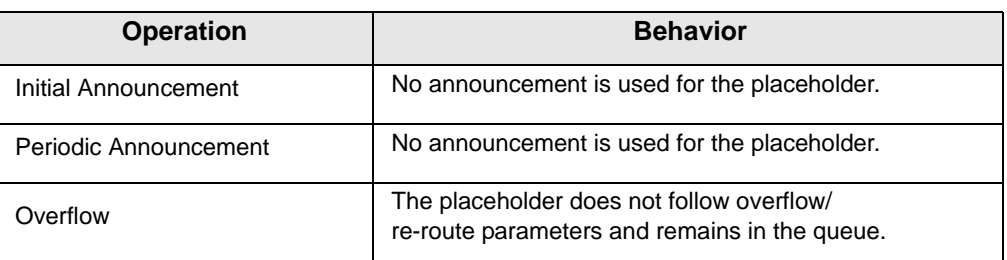

System Administrator

# **Table 4 Call Back Behavior** (continued)

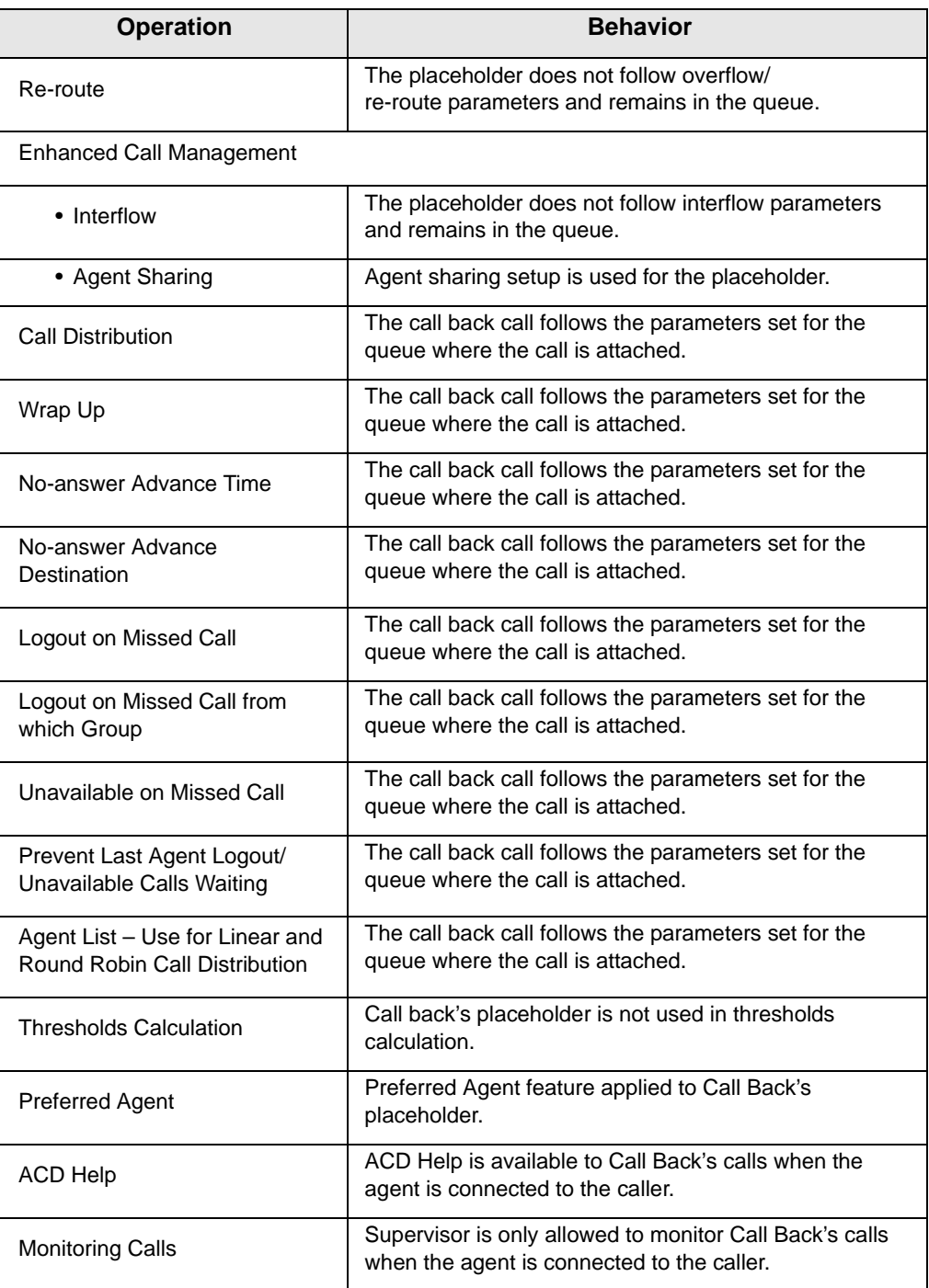

<span id="page-24-0"></span>**Supervisors Tab** This screen defines the supervisors, their IDs, and passwords. A series of buttons are provided across the top of the screen for editing, copying, adding or deleting

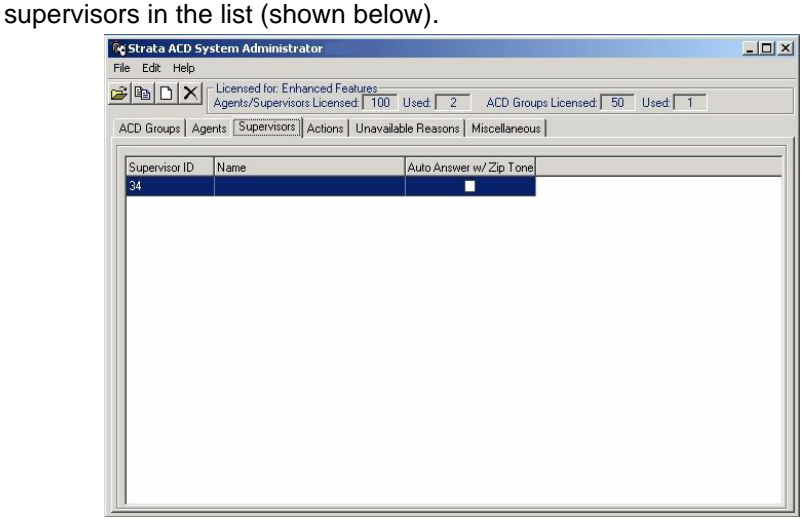

**Re** New Supervisor

ID: Name: Password:

Auto Answer w/ Zip Tone

 $Q$ kay

#### **To change or add a Supervisor**

- 1. From the Supervisors tab, select Edit, followed by Edit, Copy or New Record. The Supervisor screen displays (shown at right).
- 2. Enter (or change) the Supervisor ID, Name, and/or Password.
- 3. If you want the calls to be auto-answered, check the last field.
- 4. Click OK.

#### FIELD DESCRIPTION

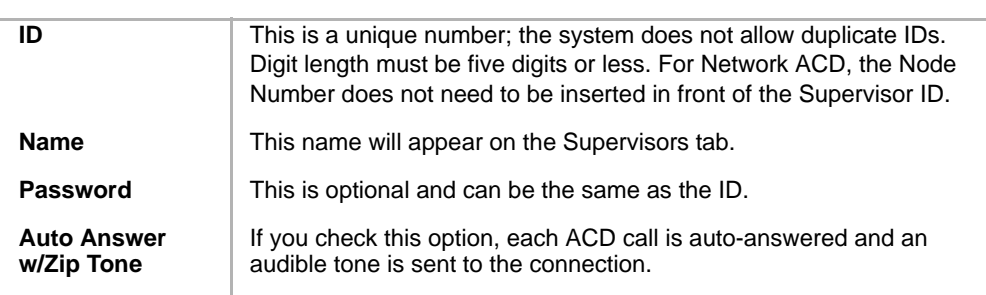

6712

Cancel

 $x$ 

<span id="page-25-0"></span>**Agents Tab** This screen defines the agents, their Agent IDs, passwords, and Agent priority values used as part of the Agent Priority Routing. A series of buttons are provided across the top of the screen for editing, copying, adding or deleting agents in the list (shown below).

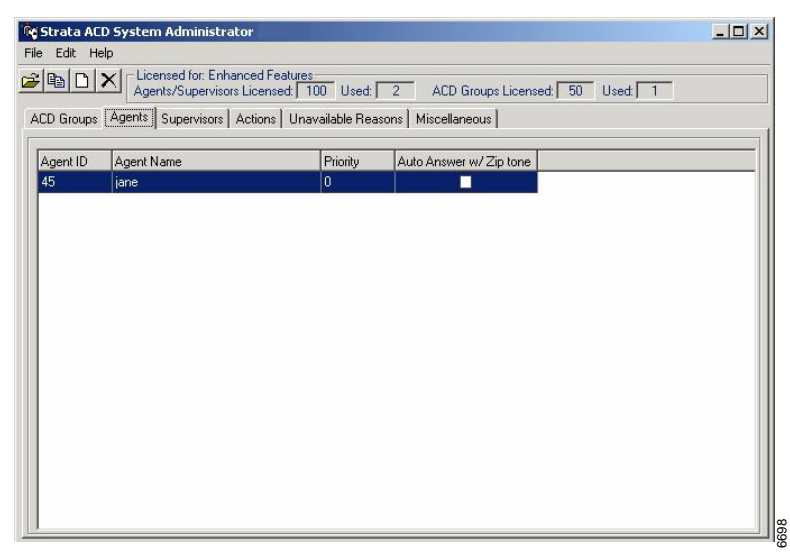

#### **To change or add an Agent**

- 1. From the Agents tab, select Edit, followed by Edit, Copy or New Record. The screen at right displays.
- 2. Enter (or change) the Agent ID, Name, Password and Priority.
- 3. If you want the calls to be autoanswered, check the last field.
- 4. Click OK.

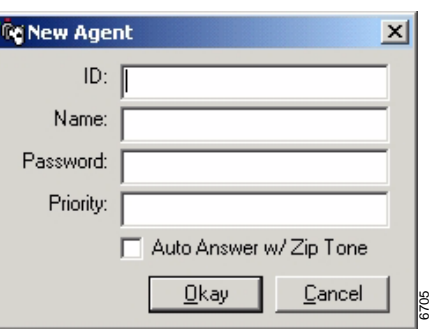

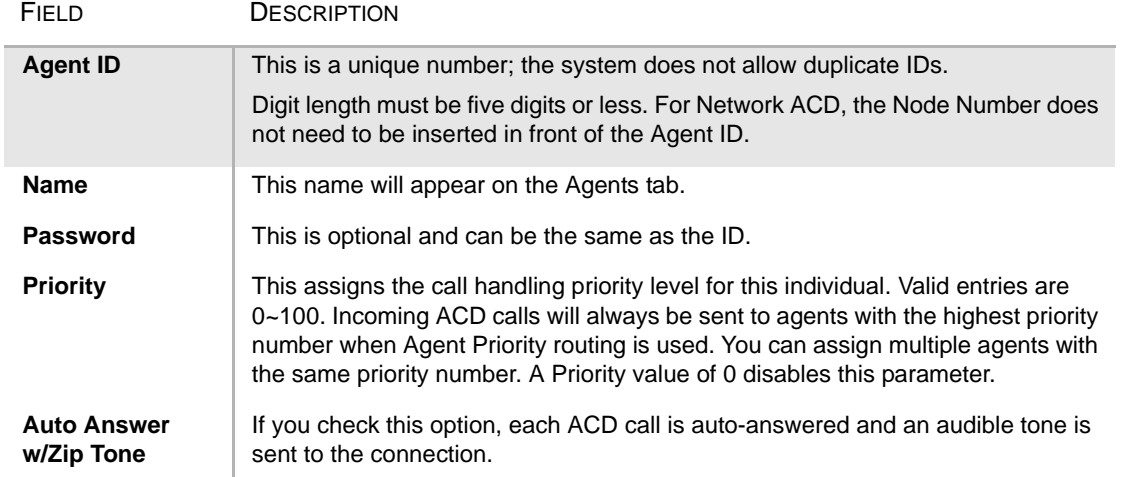

<span id="page-26-0"></span>**ACD Groups Tab** After ACD Agents have been assigned under the ACD Agents tab, you can create ACD Groups.

#### **To create ACD Groups**

- 1. From the ACD System Administrator window, click the ACD Groups tab. The group summary appears on the tab.
- 2. Select Edit, New Record or click the Edit or Add action button. The Add/Edit ACD Group window displays. You can access the General, Call Management, Agents, Supervisors, Alarms and Miscellaneous tab screens.
- 3. Add/change the information on the screens and click OK.

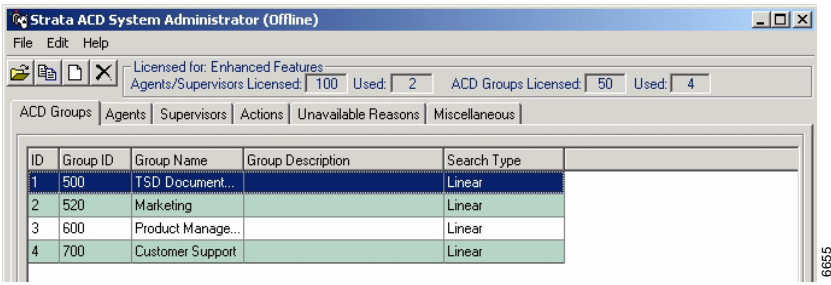

### <span id="page-26-1"></span>**General Tab**

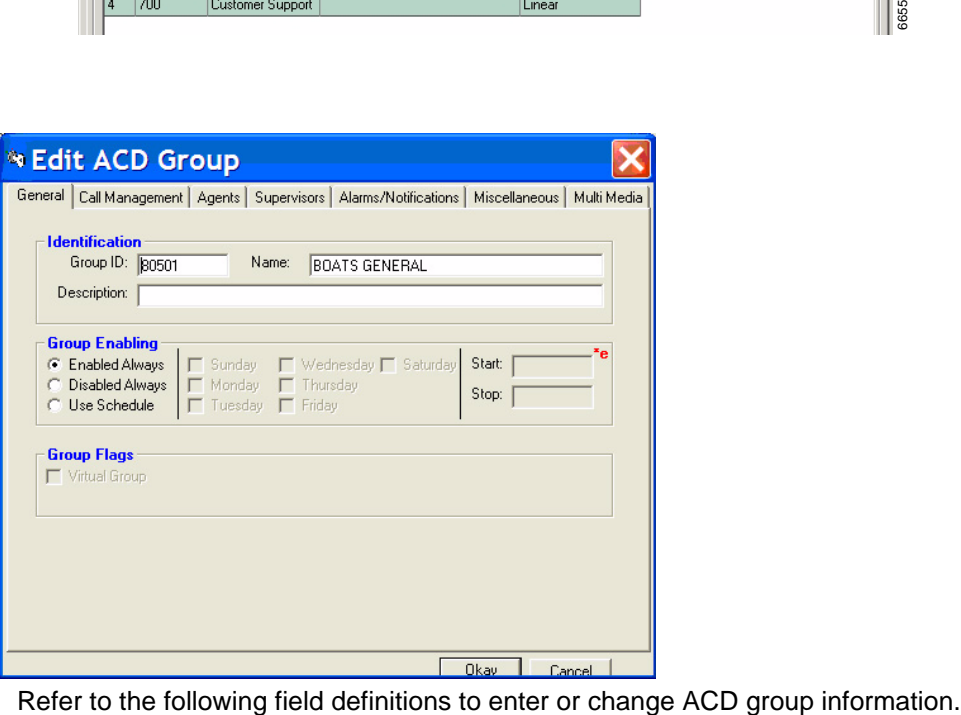

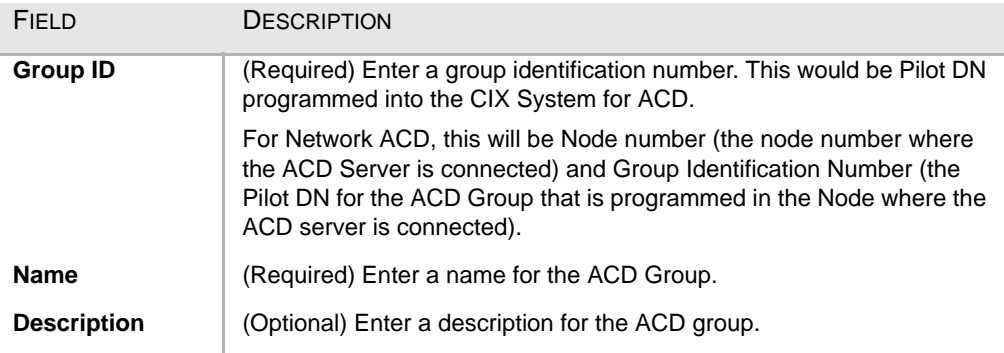

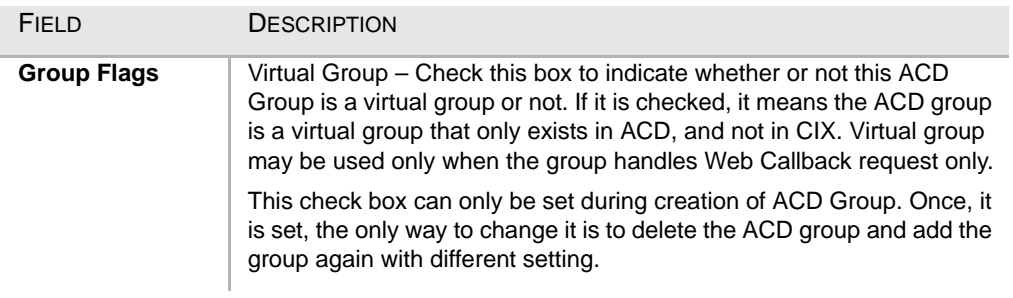

Refer to the Web Callback/Chat Installation Guide for details.

> <span id="page-28-0"></span>**Call Management Tab**

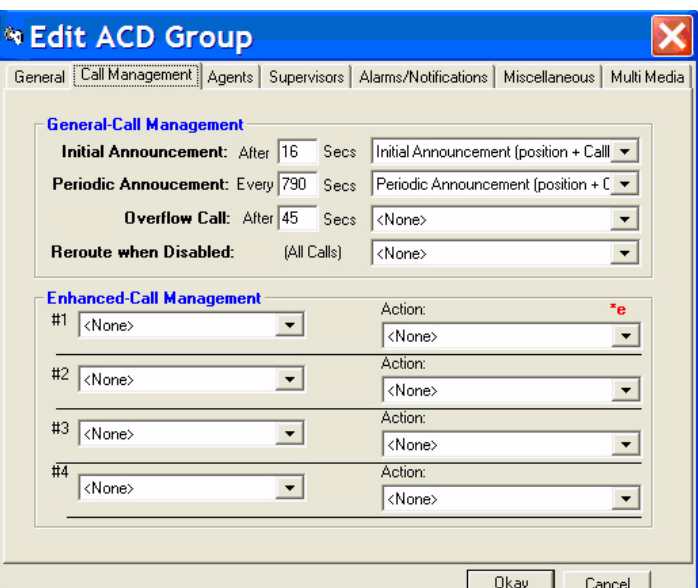

Refer to the following field definitions to enter or change ACD group information.

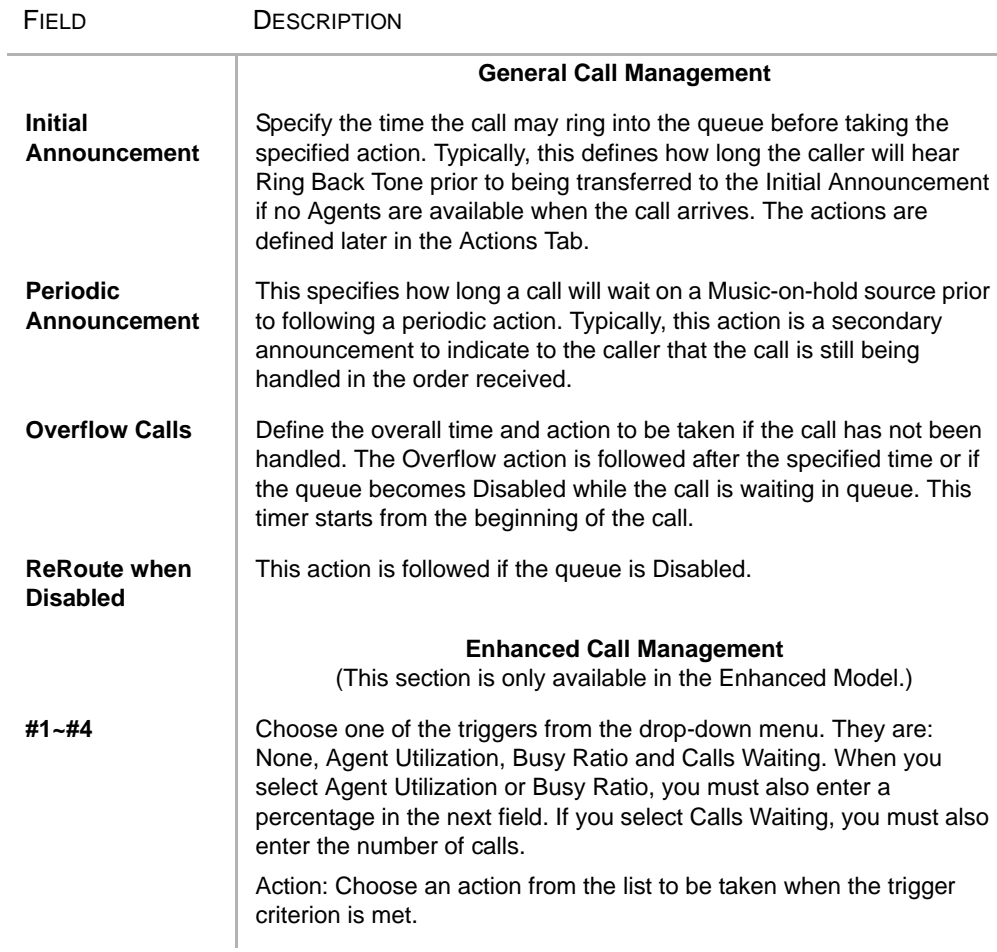

<span id="page-29-0"></span>System Administrator

# **Agents Tab**

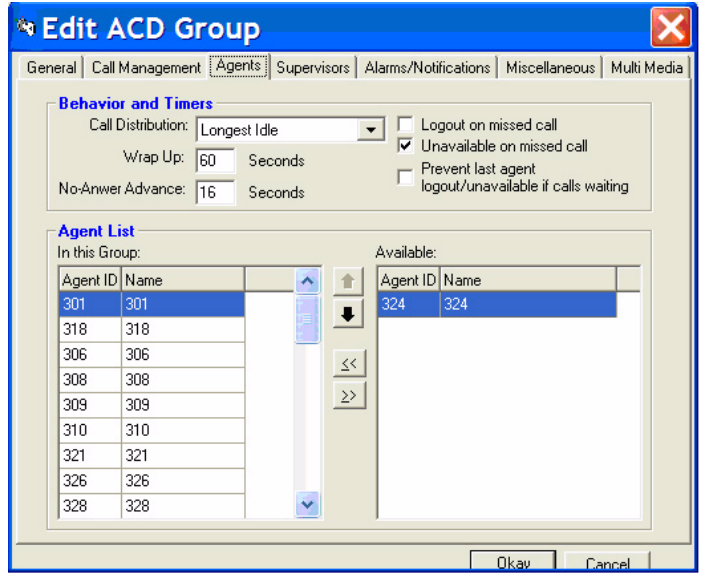

Refer to the following field definitions to enter or change ACD group information.

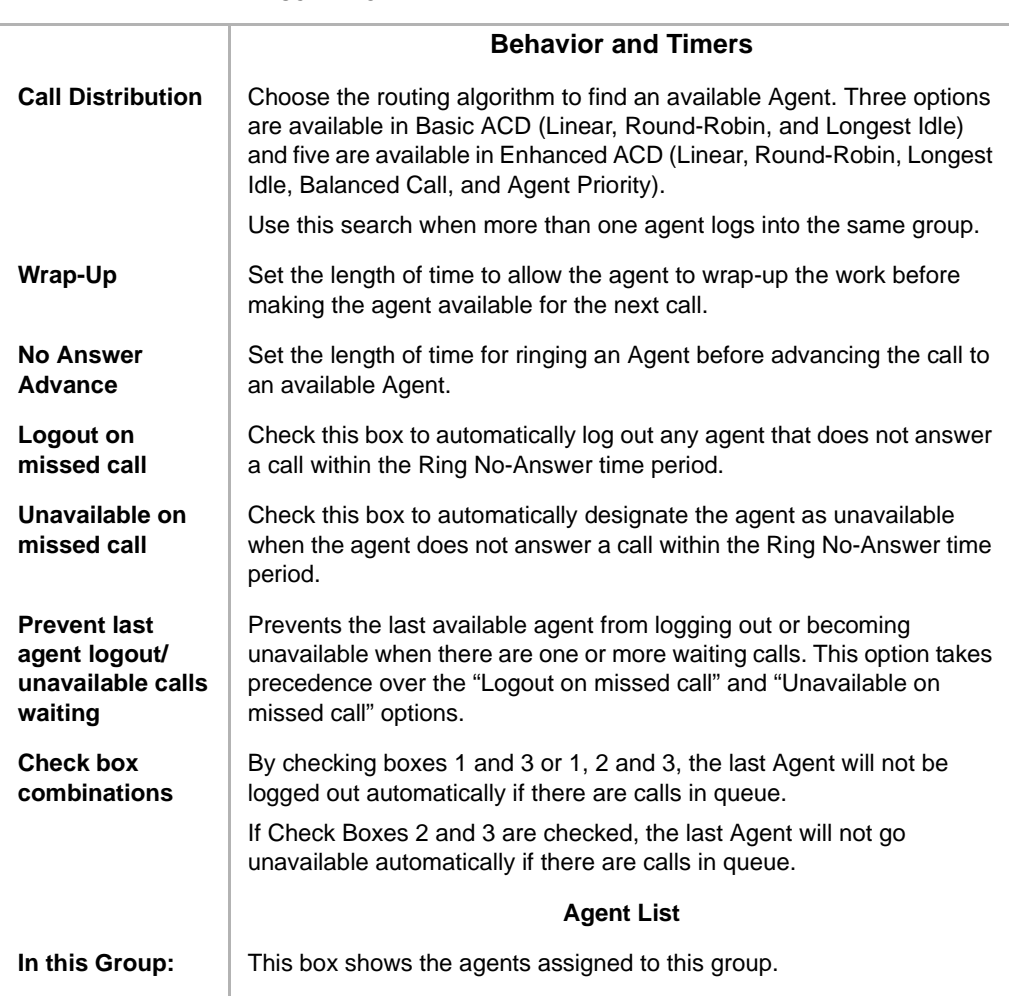

FIELD DESCRIPTION

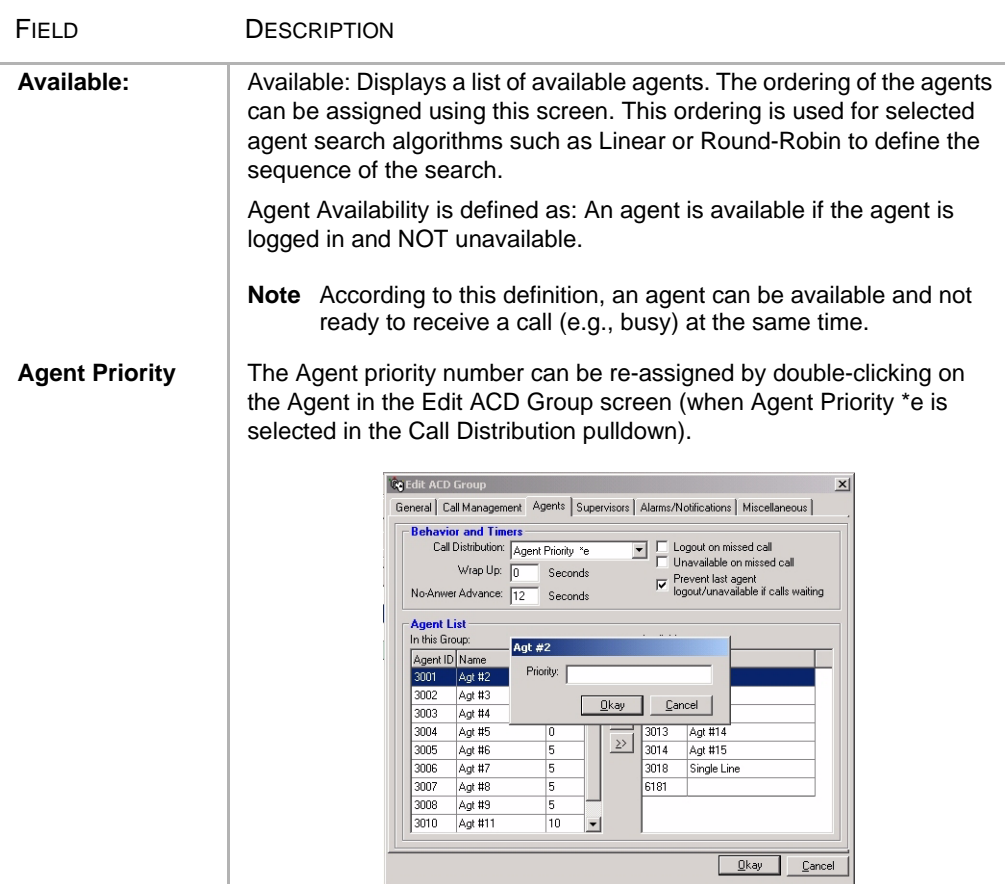

# <span id="page-31-0"></span>**Supervisors Tab**

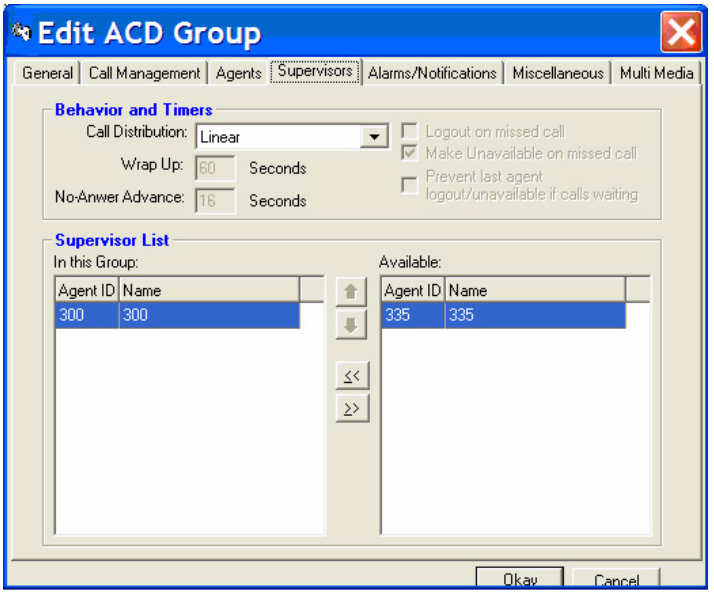

Refer to the following field table when entering or changing Supervisor information.

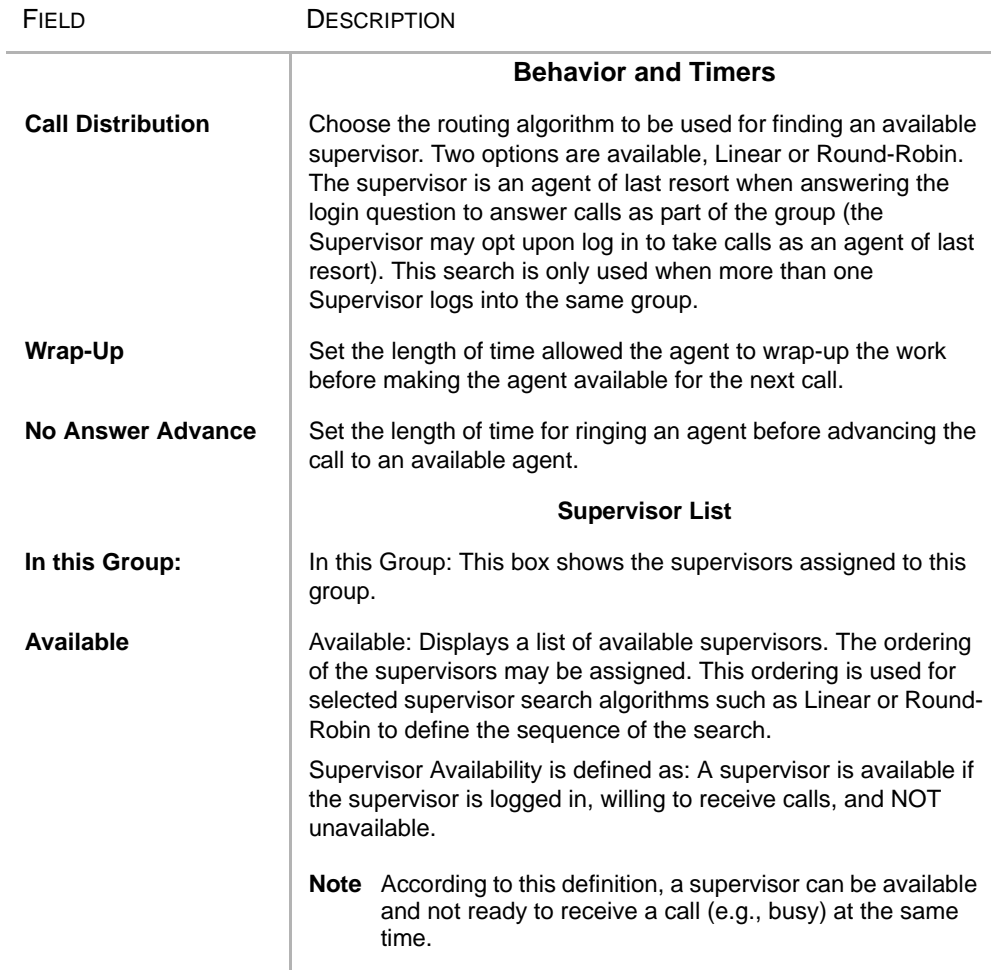

#### <span id="page-32-0"></span>**Alarms/ Notification Tab**

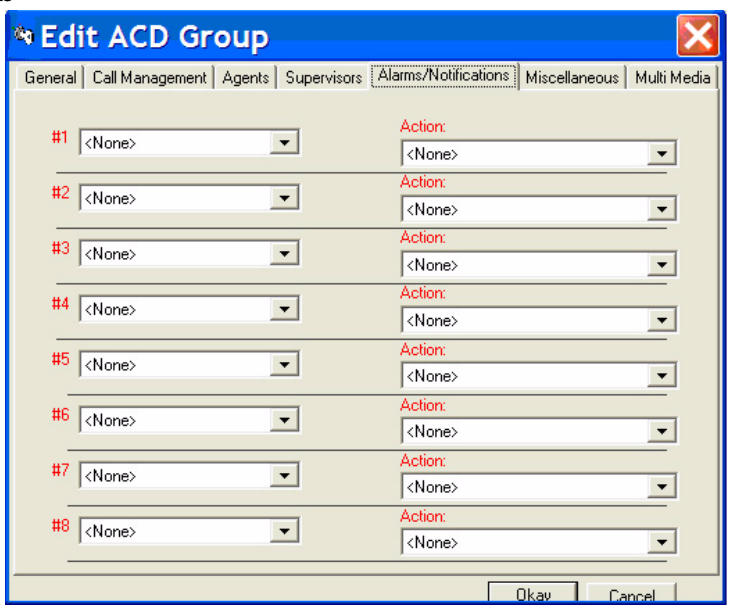

Up to eight alarms can be reported to the Supervisor for each ACD Group. These alarms are defined by choosing an alarm to be reported and then selecting the action to be performed when the alarm occurs. See [Table 5](#page-33-0) for a list of available alarms.

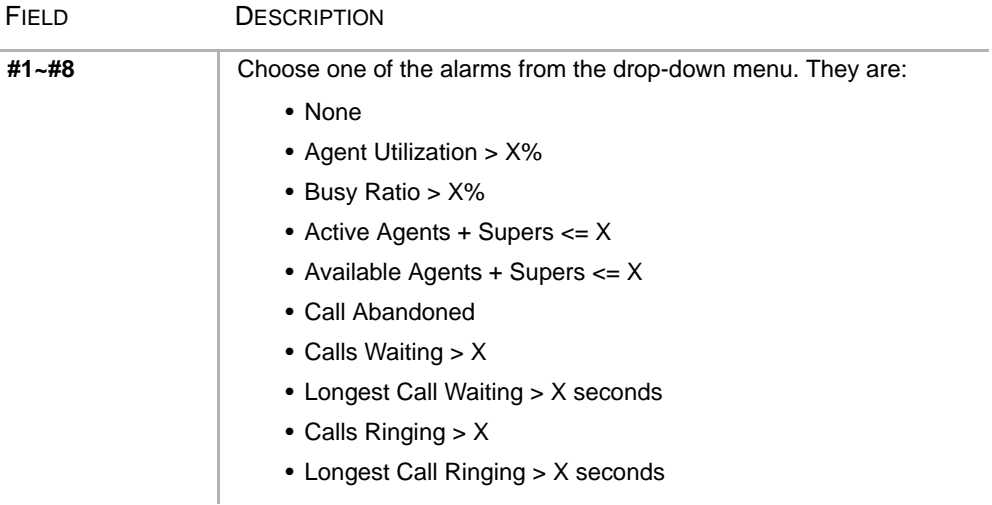

à.

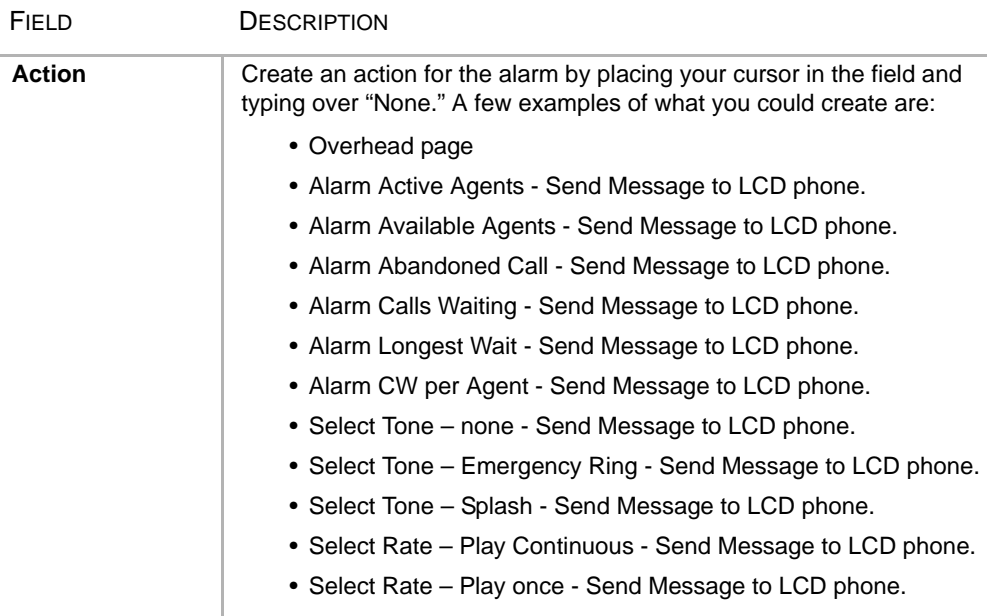

#### <span id="page-33-0"></span>**Table 5 Available Alarms**

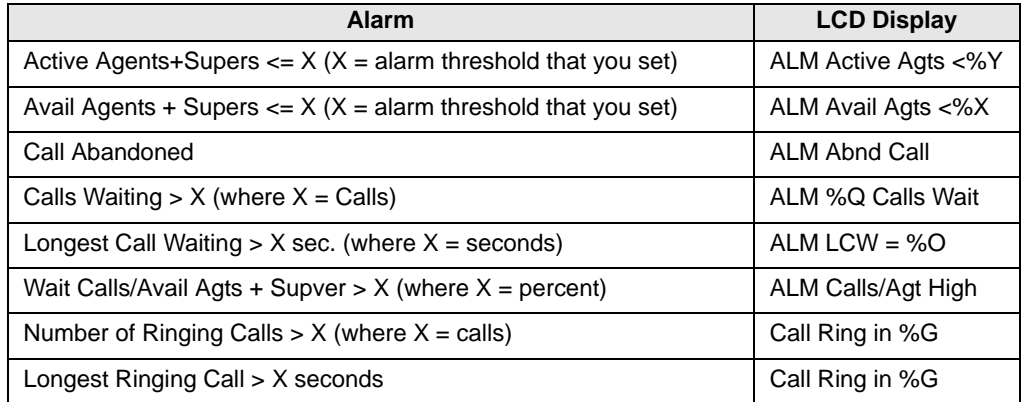

%Y, %X, %Q, %O, %G are parameters. See ["Parameter Variables" on page 9](#page-20-1) for definitions.

#### <span id="page-34-0"></span>**Miscellaneous Tab**

The Miscellaneous tab enables you to set call priorities, select a Music-on-hold (MOH) source and provide an estimated average connect time (shown below).

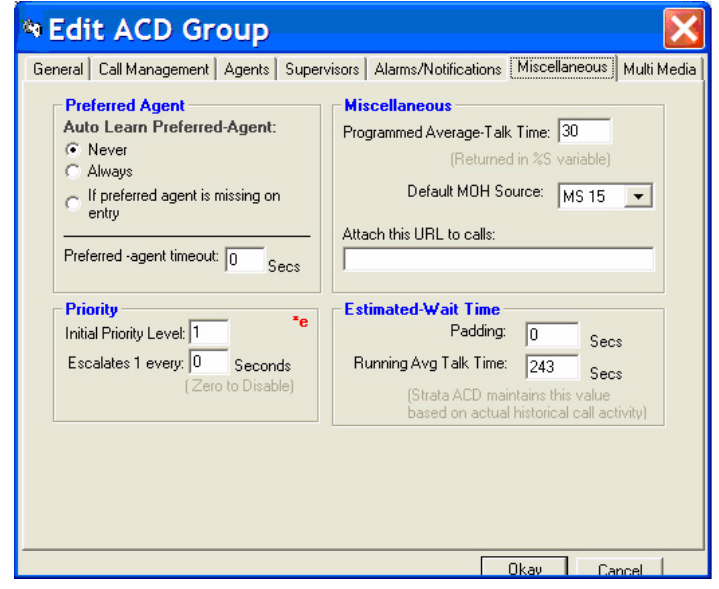

Refer to the following field descriptions.

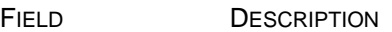

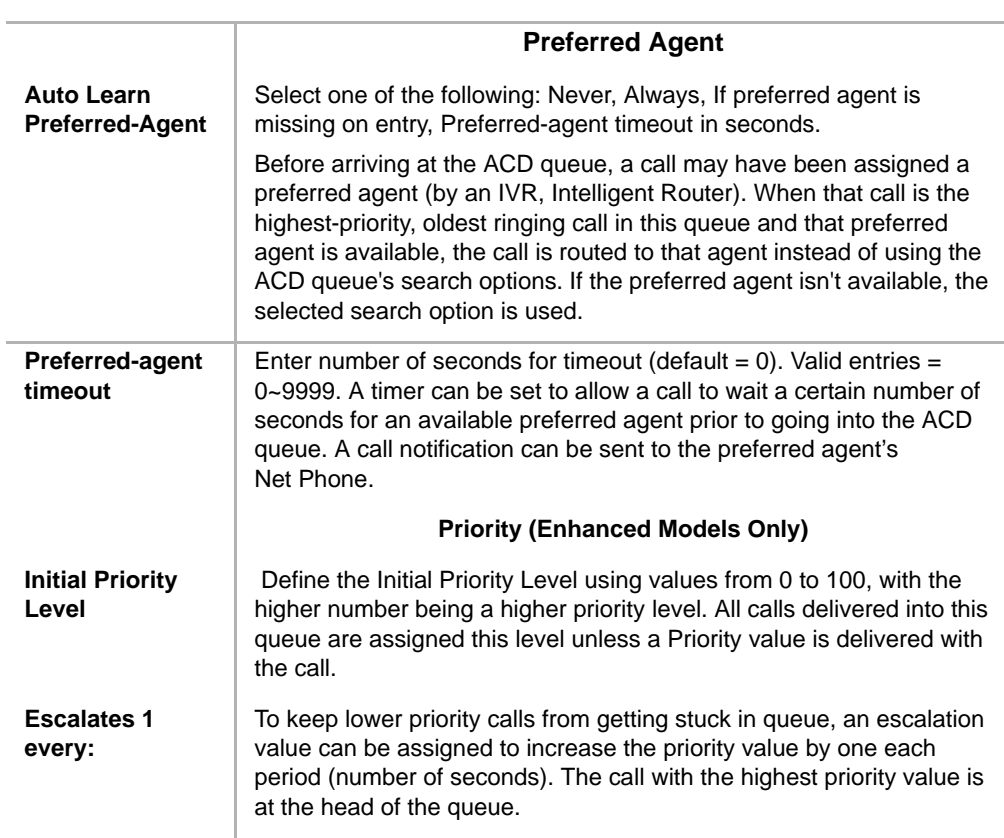

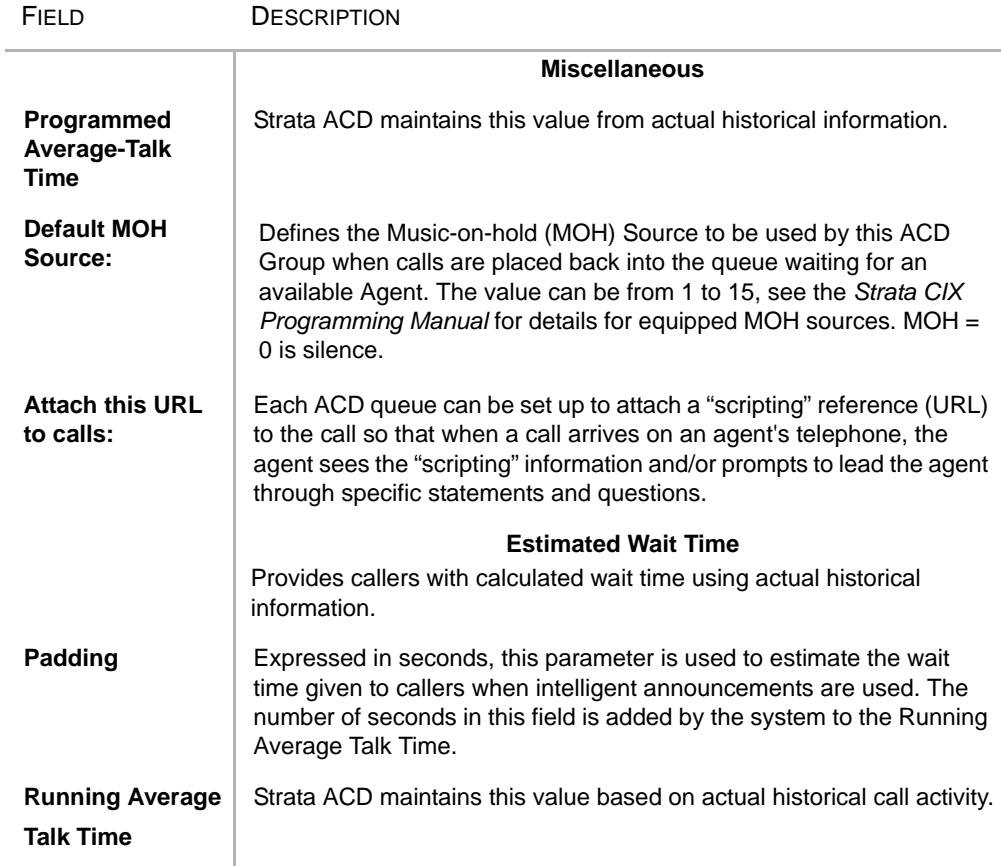

#### <span id="page-36-0"></span>**Multi Media Tab** This tab contains the Web Callback information.

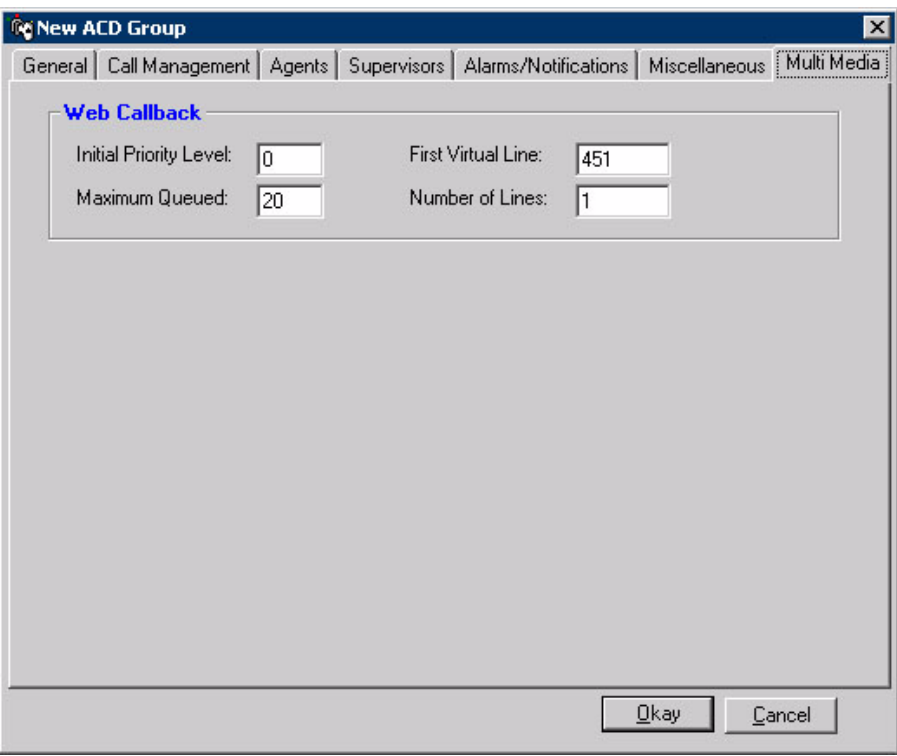

**Figure 1 New ACD Group tab - "Multi Media"**

| <b>Parameters</b>             | <b>Descriptions</b>                                                                                                    |
|-------------------------------|----------------------------------------------------------------------------------------------------|
| <b>Initial Priority Level</b> | Enter a value to set the initial priority level for Web Callback<br>request.                                                                  |
|                               | Possible values: 0~99. A larger numbers means a higher<br>priority.                                                                           |
| Maximum Queued                | Enter a value to set the maximum web callback request<br>entries in the queue.                                                                |
|                               | Possible values: 1~256                                                                                                    |
| <b>First Virtual Line</b>     | Enter a value to set the virtual line to be used in generating<br>web callback events for TASKE/INSIGHT.                                      |
|                               | Possible values: $451 \approx 499$                                                                                                    |
| Number of lines               | Enter a value to set the number of virtual lines to used in<br>generating web callback events for TASKE/INSIGHT.<br>Possible values: $1 - 24$ |

# <span id="page-37-0"></span>**Recording Announcements**

The announcements for Strata ACD are stored in the Voice Assistant module (see [Table 6](#page-39-0) for a list of Basic and Enhanced Default Announcements). A number of announcement types are offered as part of the package of Voice Assistant.

The installer can create custom scripts and announcements using the tools available in the Voice Assistant module.

This section defines the creation of announcements for the supplied scripts that come with the Strata ACD software. Strata ACD provides a default, pre-recorded, set of announcements which are used whenever customized announcements have not been recorded. These messages are shown in the following table and can be used as a guide for recording the customer's announcement.

To record any announcement, refer to the types of announcements chosen in the ACD Group parameters. For example, if a Simple Initial Announcement was selected, then the customized announcements to use in place of the default will be the Pilot DN + Suffix Code for Non-network ACD.

For Network ACD, this would be Node Number + Pilot DN + Suffix Code.

#### **To record this announcement**

- 1. Use any phone and dial the extension number for the port(s) assigned to be used for System Administration (See Voice Assistant settings on [page 5](#page-16-1) or ["View Ports" on page 36](#page-47-1)).
- 2. Enter the password 1234#. This password cannot be changed.
- 3. When prompted for the mailbox number, dial the Pilot DN, followed by the Announcement Number.
- 4. Follow the prompts for recording, listening, re-recording, etc.

#### **Example for non-Network ACD:**

In this example, the ACD Group is 1, the Pilot DN is 540 and the Simple Initial Announcement and Simple Periodic Announcement are selected.

- 1. Dial Voice Assistant Administration port telephone number, e.g. 211.
- 2. Follow the prompts and enter your password.
- 3. Dial 540 01 to record the first segment of the Simple Initial Announcement.
- 4. Dial 540 02 to record the second segment of the Simple Initial Announcement.
- 5. Dial 540 06 to record the first segment of the Simple Periodic Announcement.
- 6. Dial 540 07 to record the second segment of the Simple Periodic Announcement.
- 7. Follow the instructions for exiting and hang up.
- **Note:** Do not record over the default announcements. This announcement is used by default and will affect all ACD Groups.

#### **Example for Network ACD:**

In this example, the ACD Group is 1, the Node Number is 11, the Pilot DN is 540 and the Simple Initial Announcement and Simple Periodic Announcement are selected.

- 1. Dial Voice Assistant Administration port telephone number, e.g. 11211 (Node 11 + Extension 211).
- 2. Follow the prompts and enter your password.
- 3. Dial 11540 01 to record the first segment of the Simple Initial Announcement.
- 4. Dial 11540 02 to record the second segment of the Simple Initial Announcement.
- 5. Dial 11540 06 to record the first segment of the Simple Periodic Announcement.
- 6. Dial 11540 07 to record the second segment of the Simple Periodic Announcement.
- 7. Follow the instructions for exiting and hang up.
- **Note:** Do not record over the default announcements. This announcement is used by default and will affect all ACD Groups.

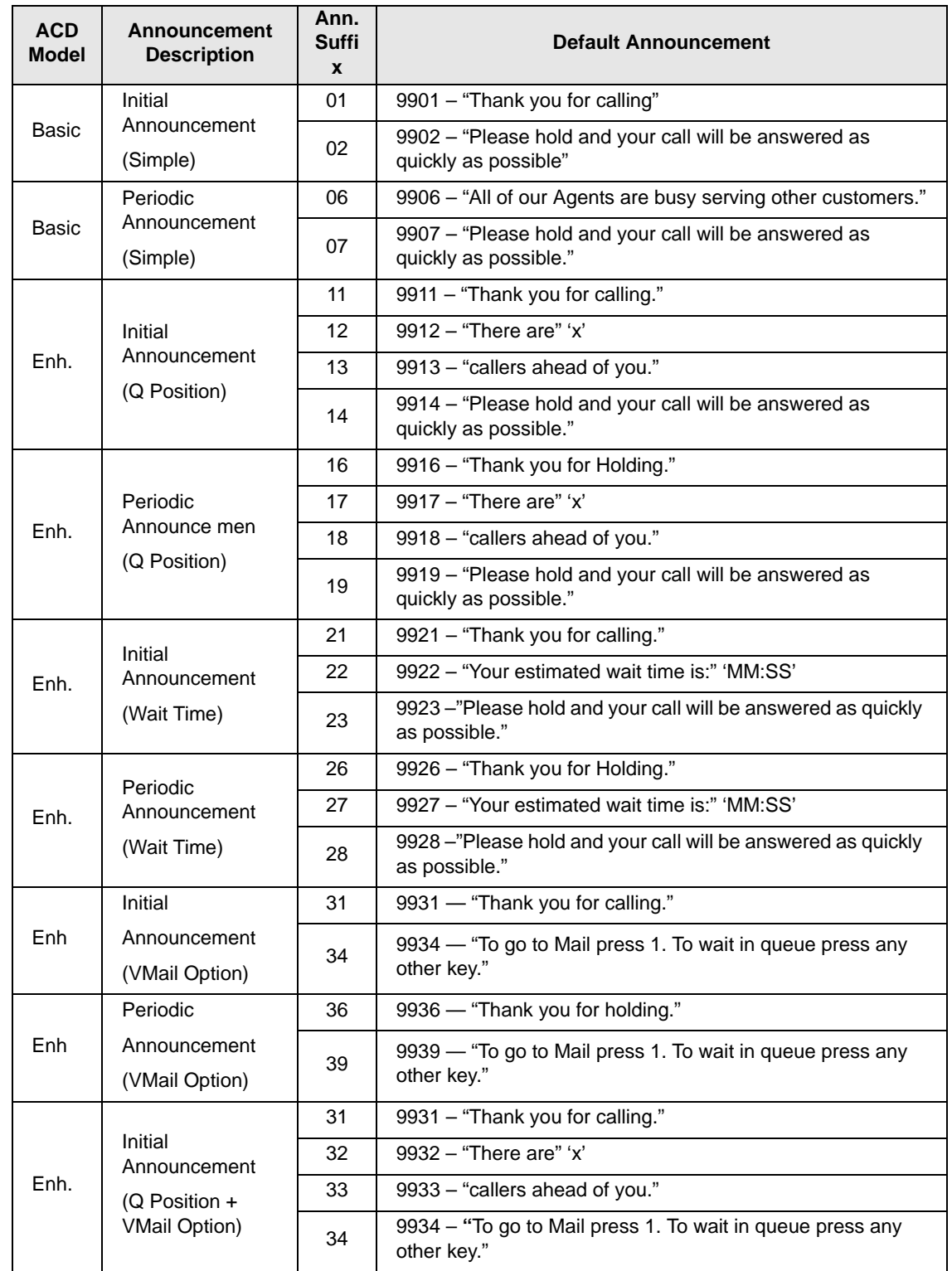

# <span id="page-39-0"></span>**Table 6 Basic and Enhanced Default Announcements**

System Administrator

# **Table 6 Basic and Enhanced Default Announcements** (continued)

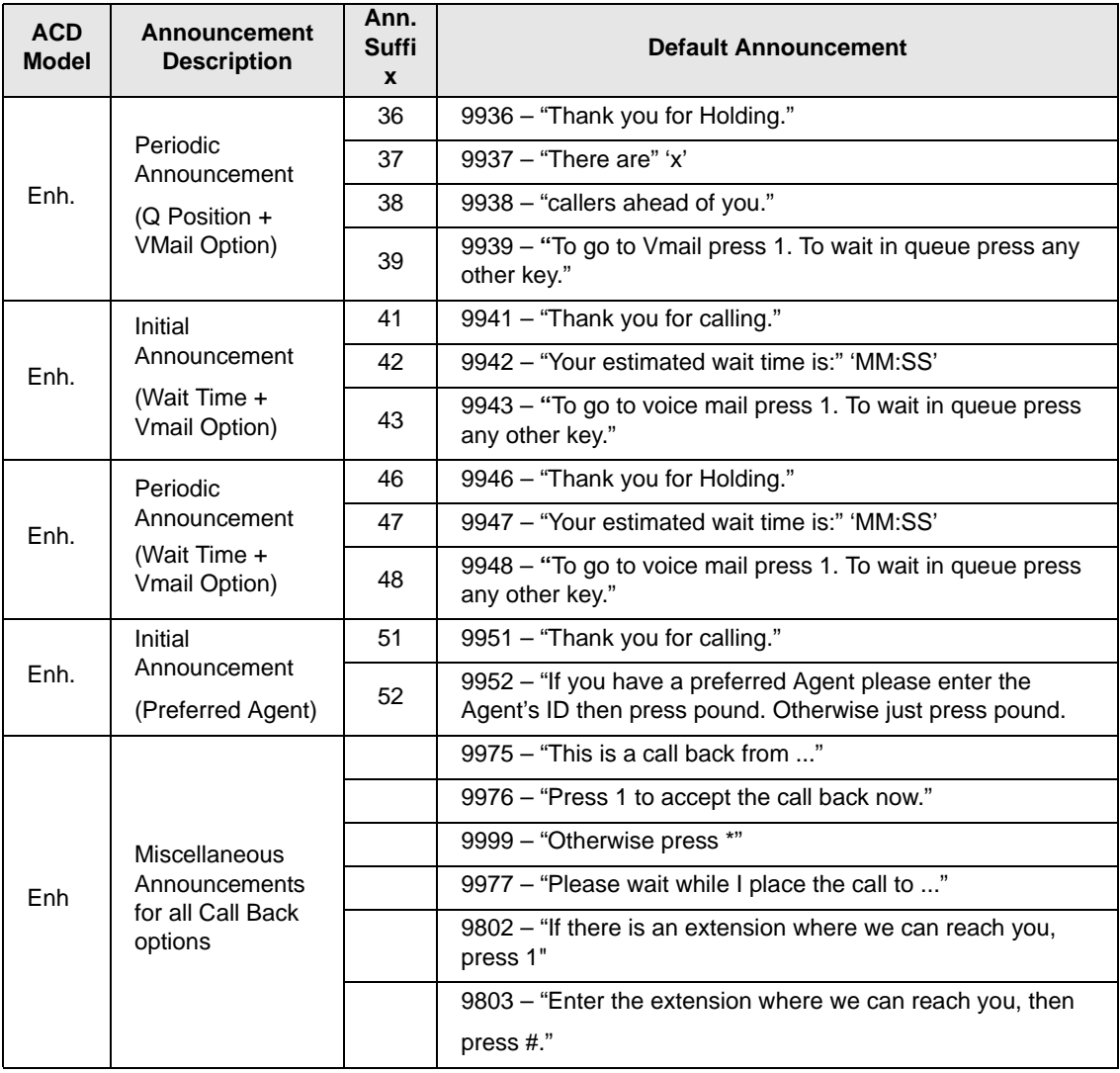

System Administrator

# **Table 6 Basic and Enhanced Default Announcements** (continued)

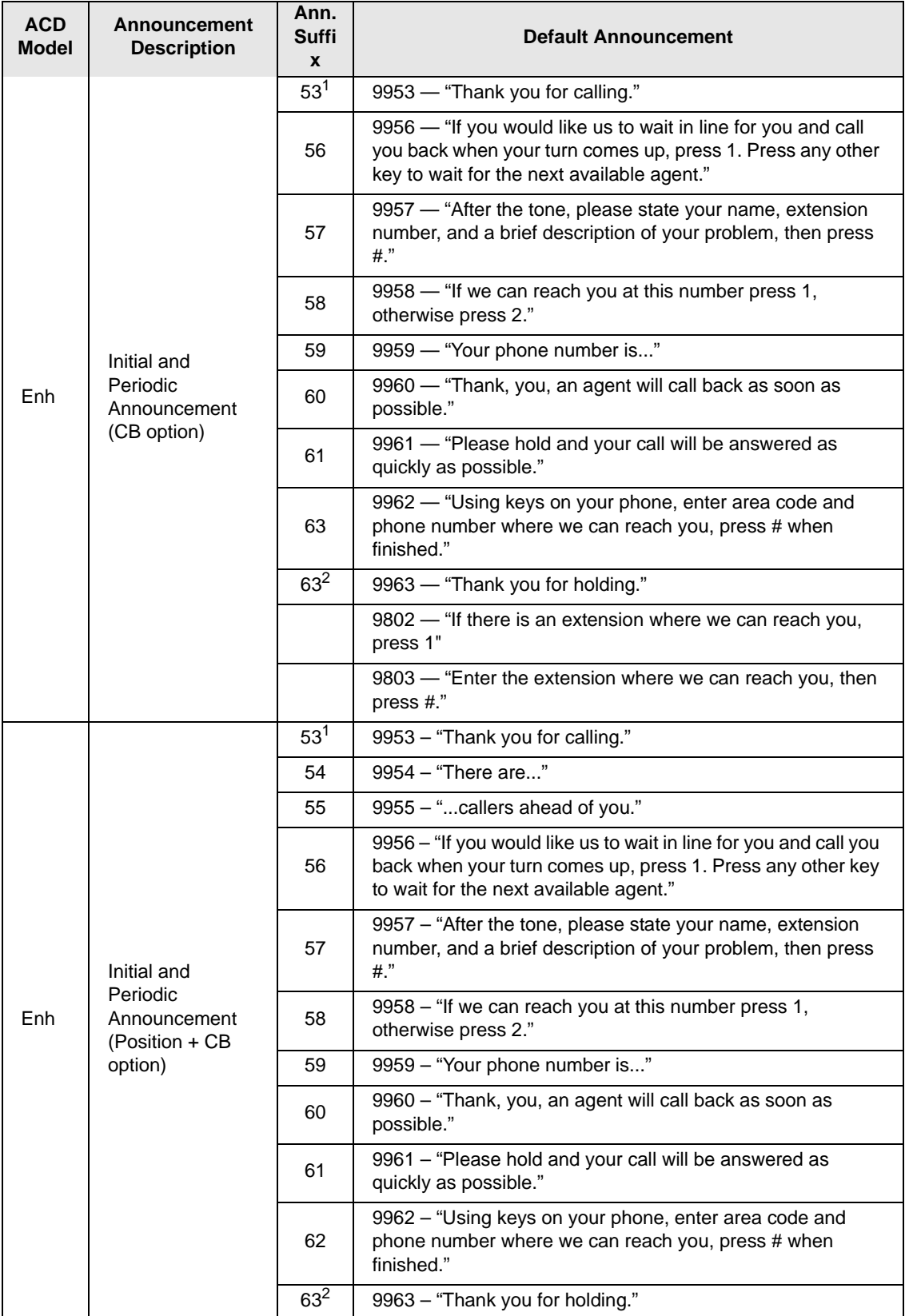

System Administrator

#### **Table 6 Basic and Enhanced Default Announcements** (continued)

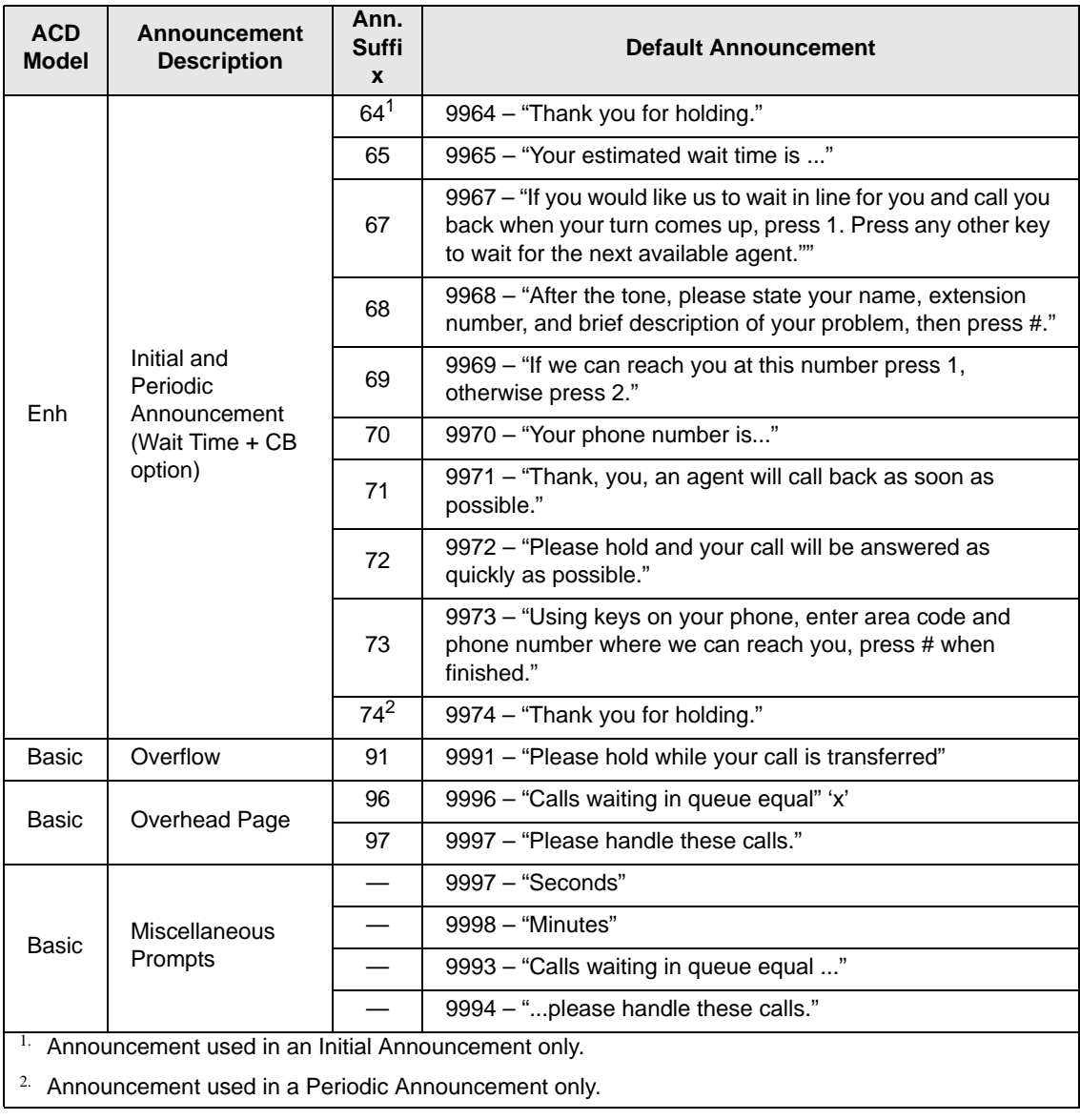

**Note** Changing one type of announcement (Initial), automatically changes the other (Periodic).

This page is intentionally left blank.

<span id="page-44-0"></span>This chapter explains how to access the status views for Strata ACD groups, calls, ports, clients and events. Instructions for initially setting up the views are included.

Also included are instructions for accessing the Toshiba-Keyset Interface (TKI) and MIS Server windows.

<span id="page-44-1"></span>**Views and Events Log** Your PC should be set up so that the following ACD views can be accessed by clicking on the icon (as shown at the top of the page  $34$ ). If the icon is not visible and you can't open the view from Start > Programs > OAISYS, then perform the following to set up the Strata ACD views:

<span id="page-44-2"></span>**Set Up ACD Views**

- 1. **Access current services:** Open the Net Server. Click on the Services tab.
	- 2. **Make Strata ACD visible:** Right click on the Strata ACD item in the Net Server Service tree and choose Show Service.
	- 3. **Ensure the Module is operational:** Log in (default user/password is admin/ admin). The Strata ACD views window appears (shown on the next page).

For additional help on setting up Strata ACD or other ACD modules, refer to the *Strata CIX ACD Installation Guide* on the Strata ACD CD-ROM.

<span id="page-45-0"></span>**View Groups**  $\longrightarrow$  To access the Strata ACD views, double-click on the Strata ACD icon (shown right).

**RP** ACD

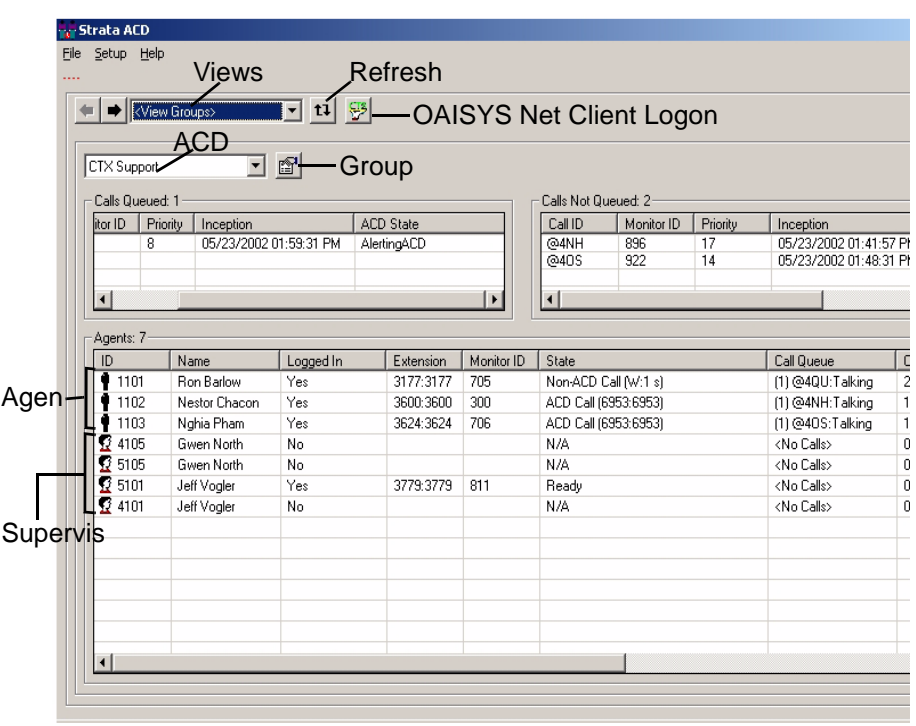

From the View Groups window, you can see call traffic for each ACD group.

Most of the items and fields are self-explanatory or have been previously described in Chapter 1 – System Administration.

- **Note:** The "Monitor ID" is a reference number that can be used to search for specific items in the log files.
- **View Group Properties** 1. From the ACD View Groups window, click the Group Properties button. The following two windows provide a summary of the data set from the Strata ACD System Administrator application.

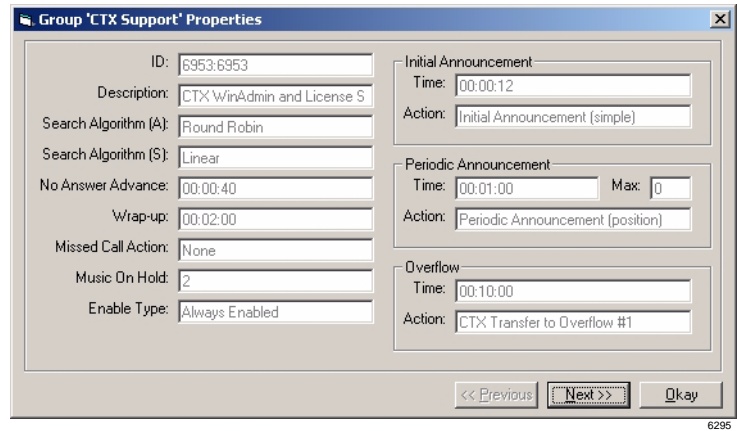

2. To view the second Group Properties window, click Next.

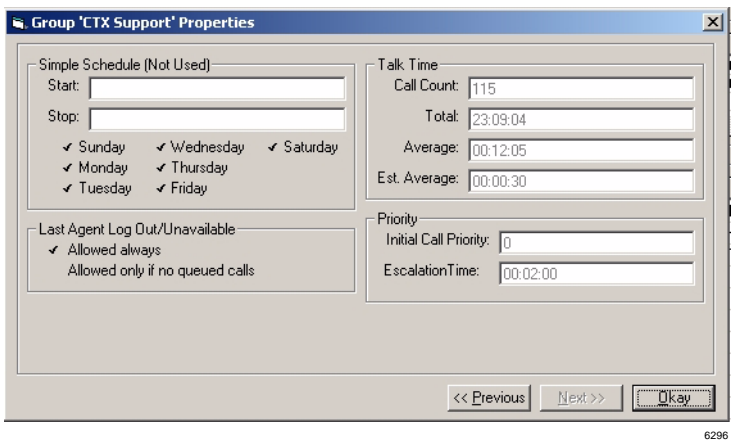

# <span id="page-47-0"></span>Strata ACD

# **View Calls** Enables you to view all ACD calls in the telephone system.

To see View Calls, Ports or Clients, select the desired view from the Views drop down window.

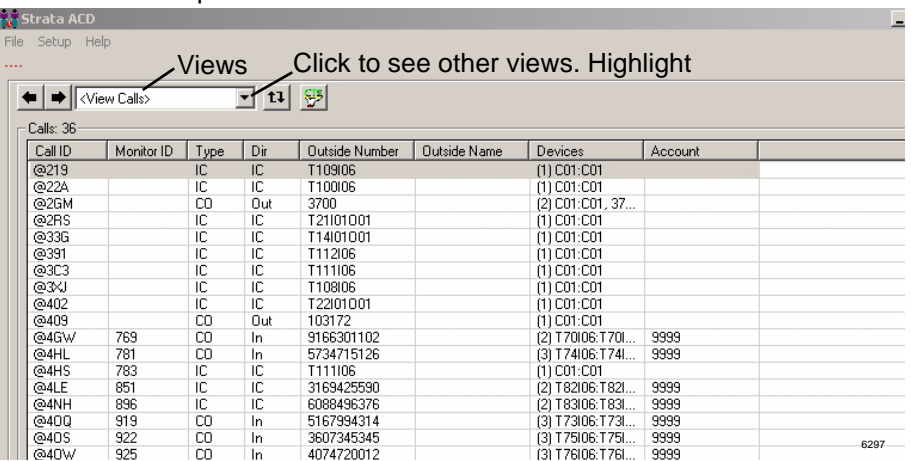

Most of the fields are self explanatory, but a few which require further explanation are described below:

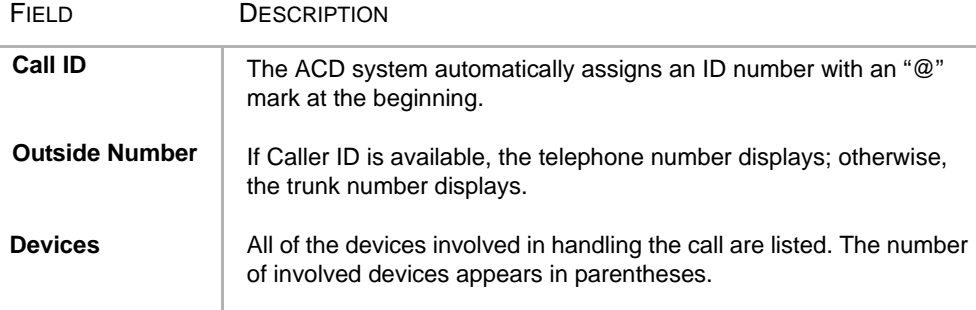

#### <span id="page-47-1"></span>**View Ports** This view enables you to see the Voice Assistant ports.

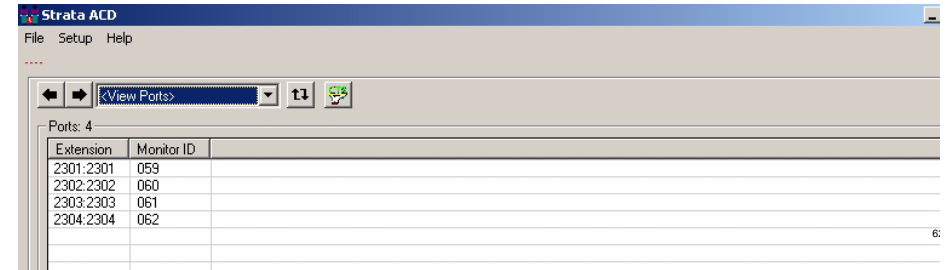

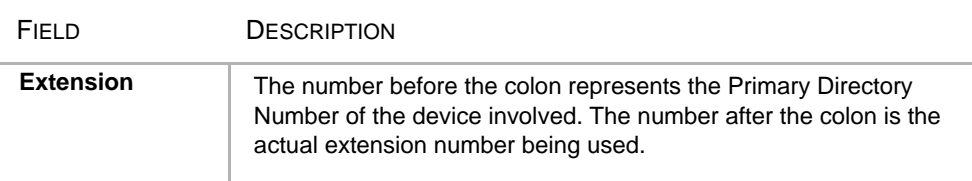

#### <span id="page-48-0"></span>**View Clients** This window enables you to view the ID numbers and names of all ACD Groups and Agents.

Handle Number associated with the TCP/IP

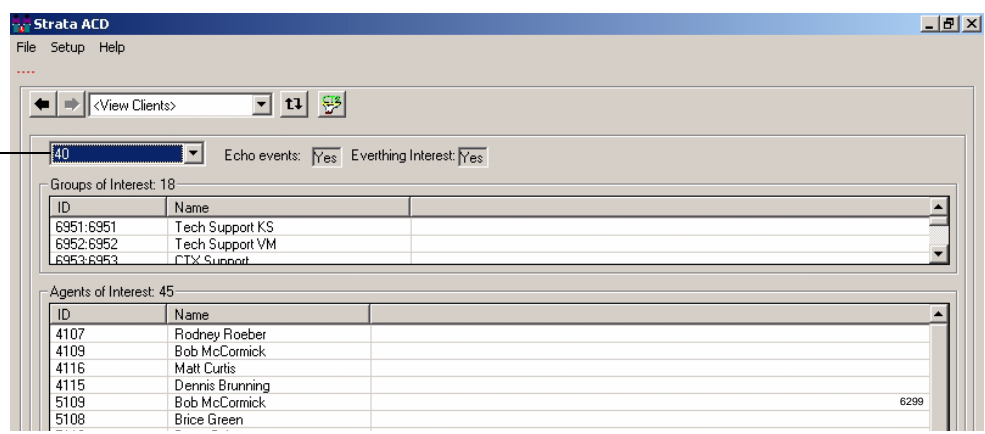

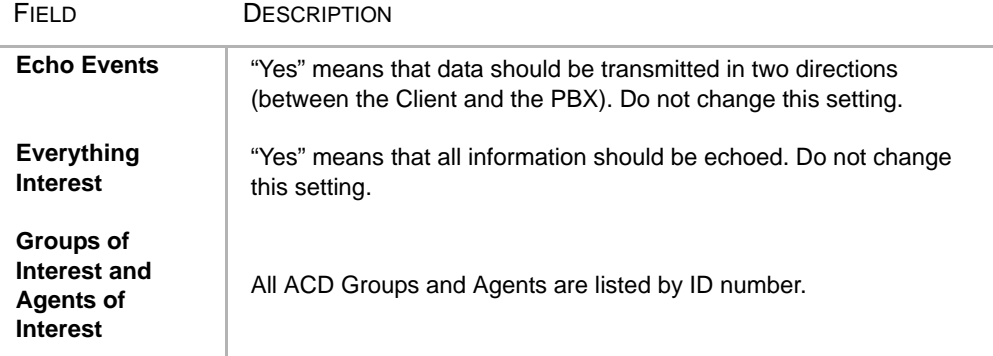

<span id="page-49-0"></span>Strata ACD

#### **Strata ACD Events**

This window provides a log file of ACD events.

From the Strata ACD window, select Setup menu > Show Activity.

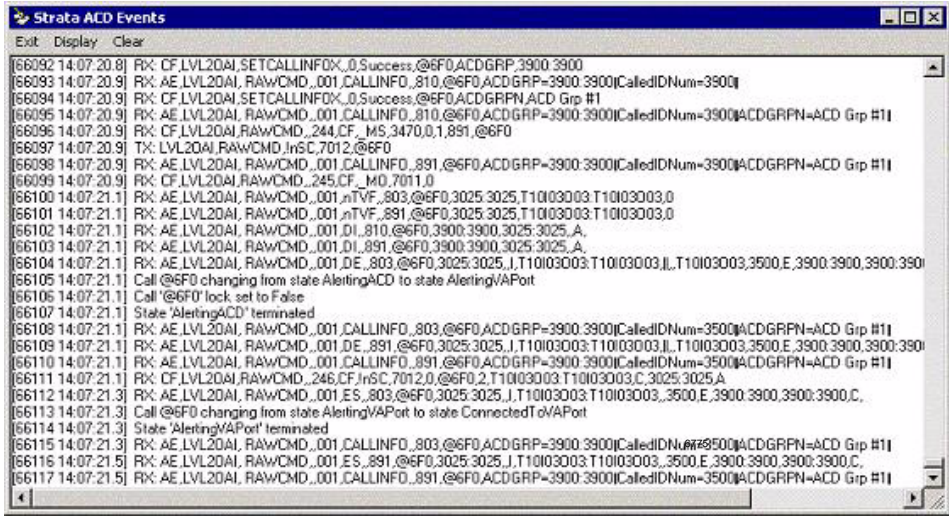

### <span id="page-50-0"></span>**Toshiba-Keyset Interface**

This window shows all of the telephone devices involved in ACD calls and provides information about the telephone state, type of telephone (keyset), the dialed number, the Agent ID, and the extension numbers involved with the calls.

> To access the Toshiba-Keyset Interface window, double-click on the TKI icon (shown right).

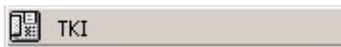

6301

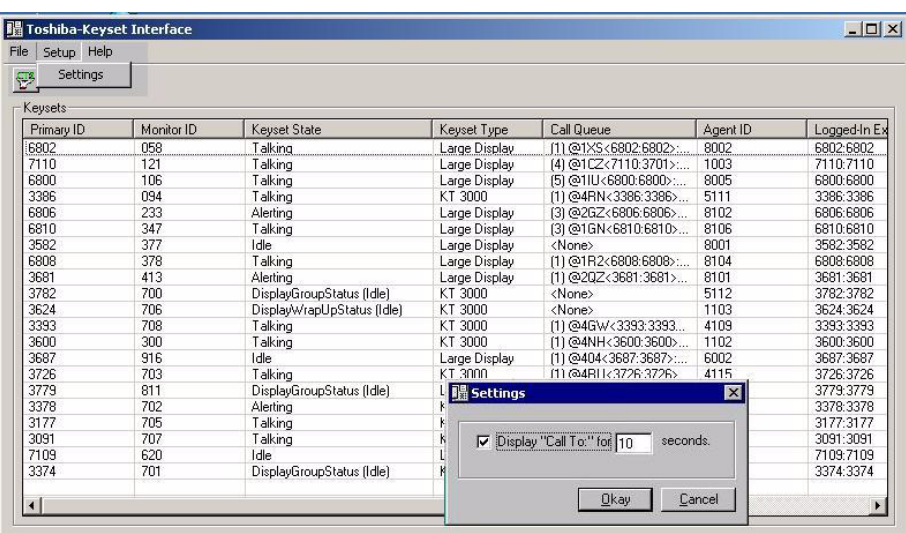

You can also configure the number of seconds (1~99 sec.) the ACD Group name displays on the LCD. This setting affects all ACD groups and if not changed, defaults to 10 seconds.

#### **To change the display time**

- 1. Highlight a Keyset Type on the Toshiba-Keyset Interface window.
- 2. Click Setup > Settings. A Settings window displays (shown above) and you can type in the number of seconds required.
- 3. Click OK.

<span id="page-51-0"></span>**MIS Server** This window shows which Management Information Services (MIS) servers are in use, their TCP/IP number, and provides a history of events.

> To access the MIS Server window, double-click on the MIS icon (shown right).

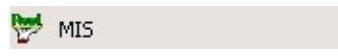

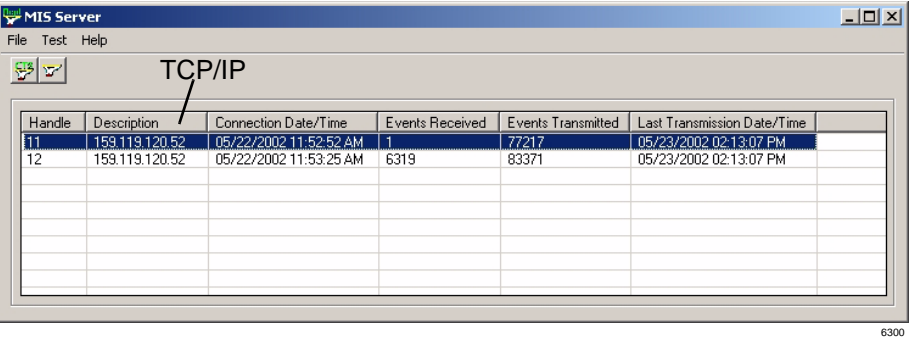